### Learn how to take orders through our app

#### **GHTY LIST &**  $\mathbf{\hat{a}}$  (

# **Taking orders**

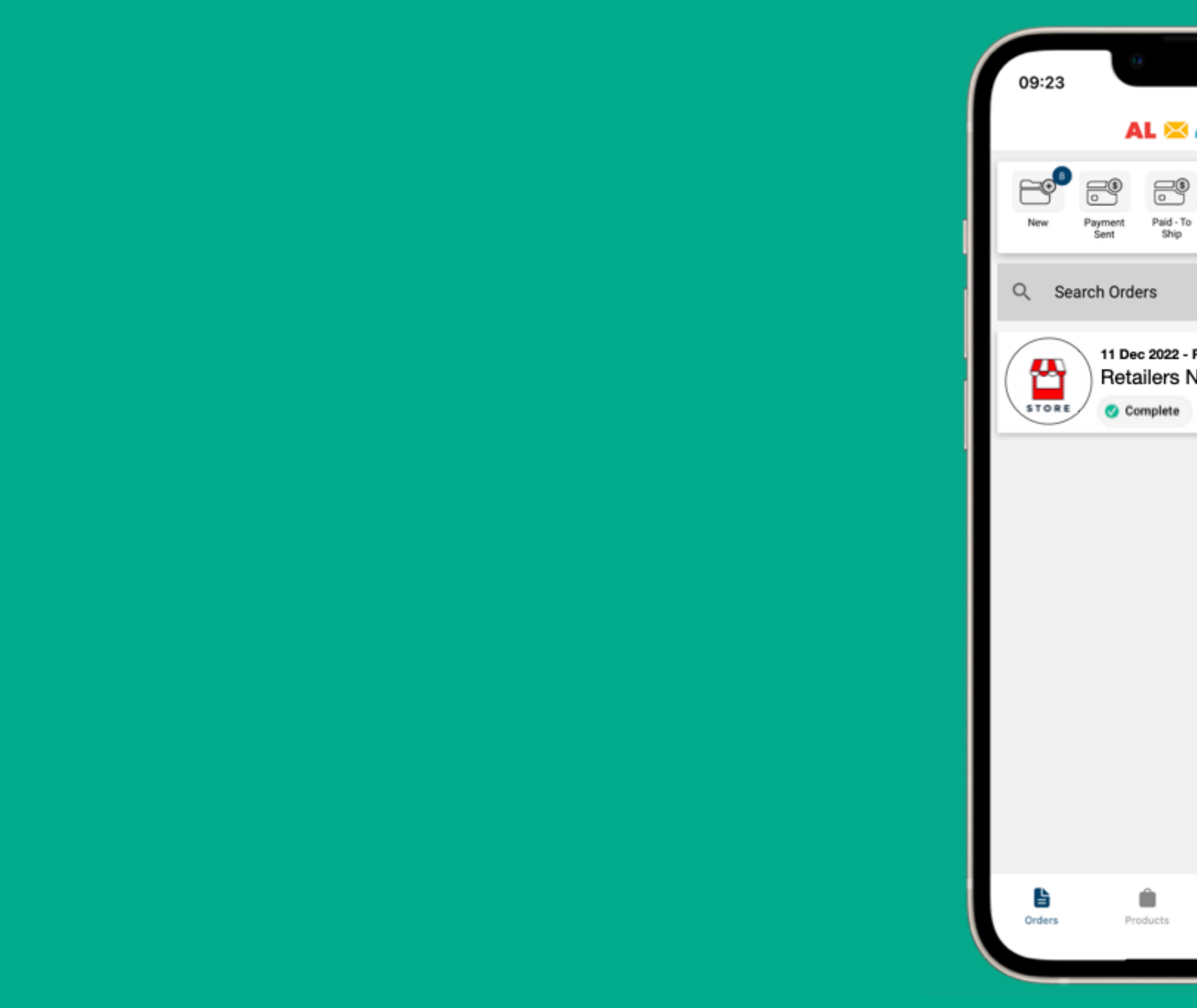

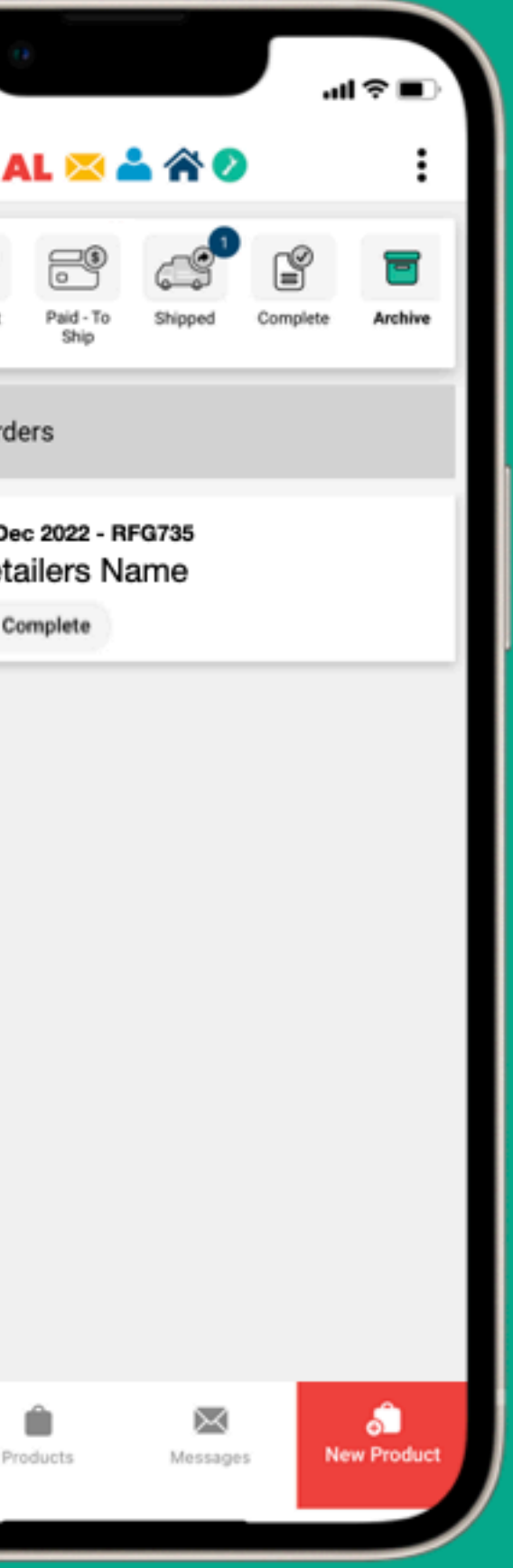

#### **ALMIGHTY LIST & AO**

# **Taking orders**

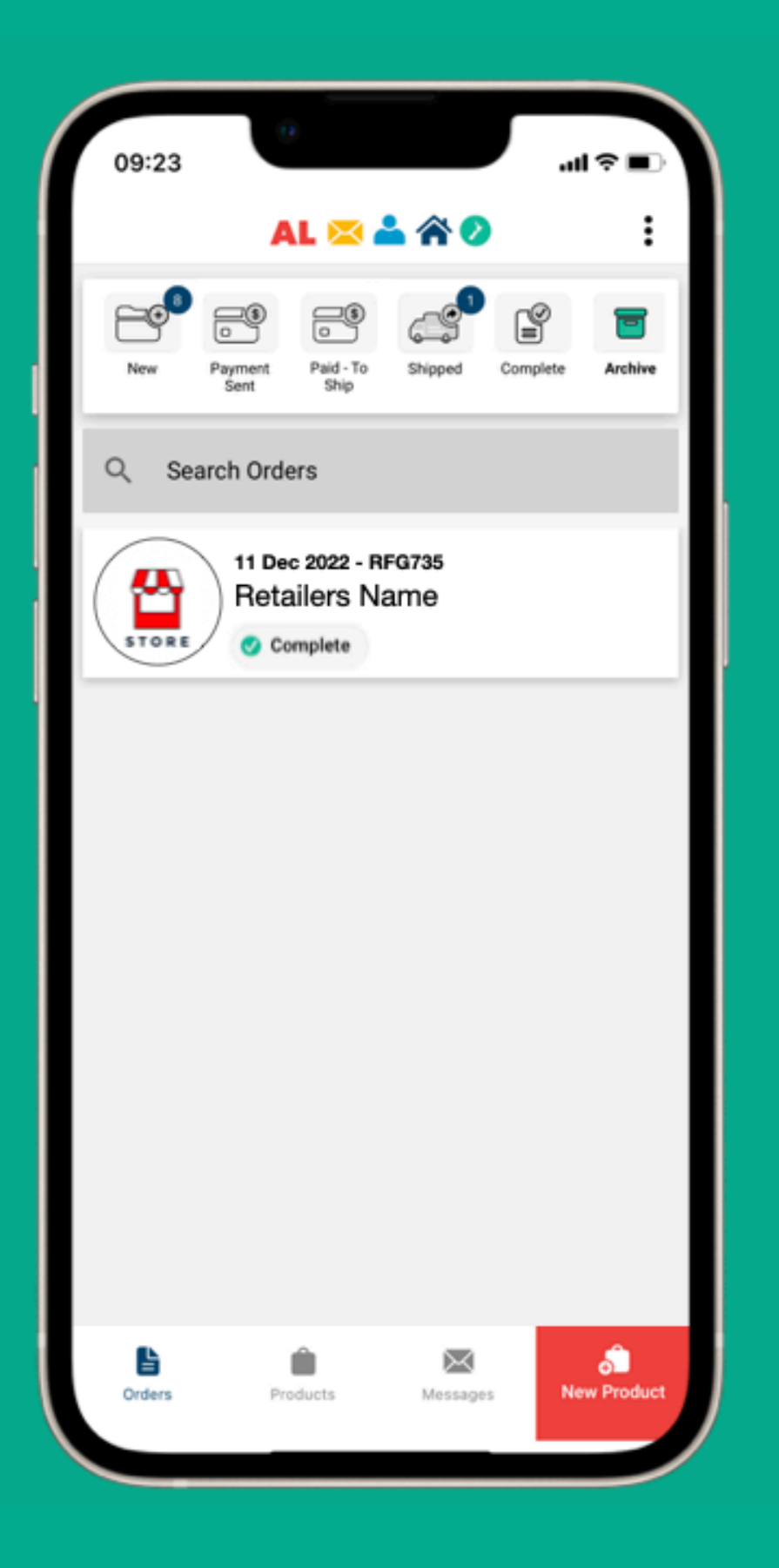

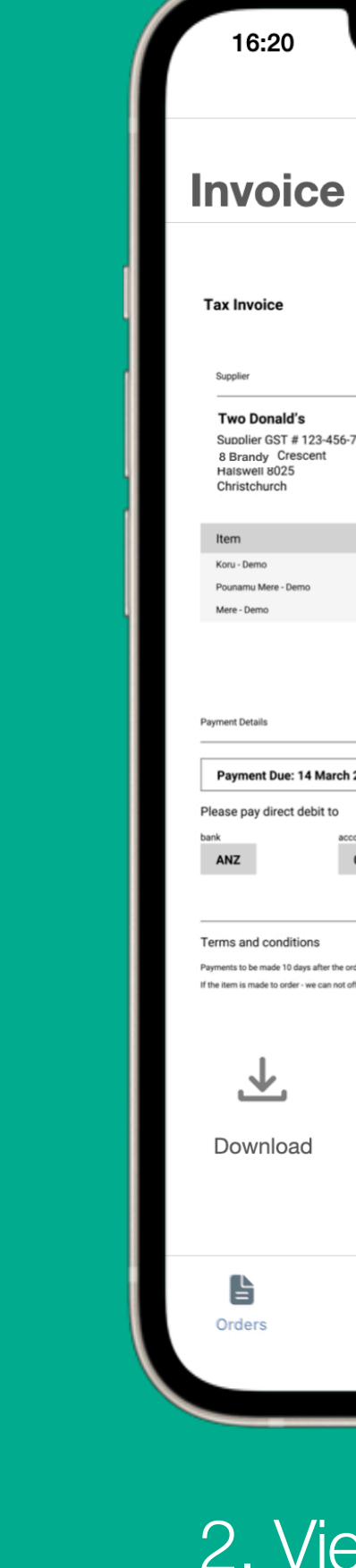

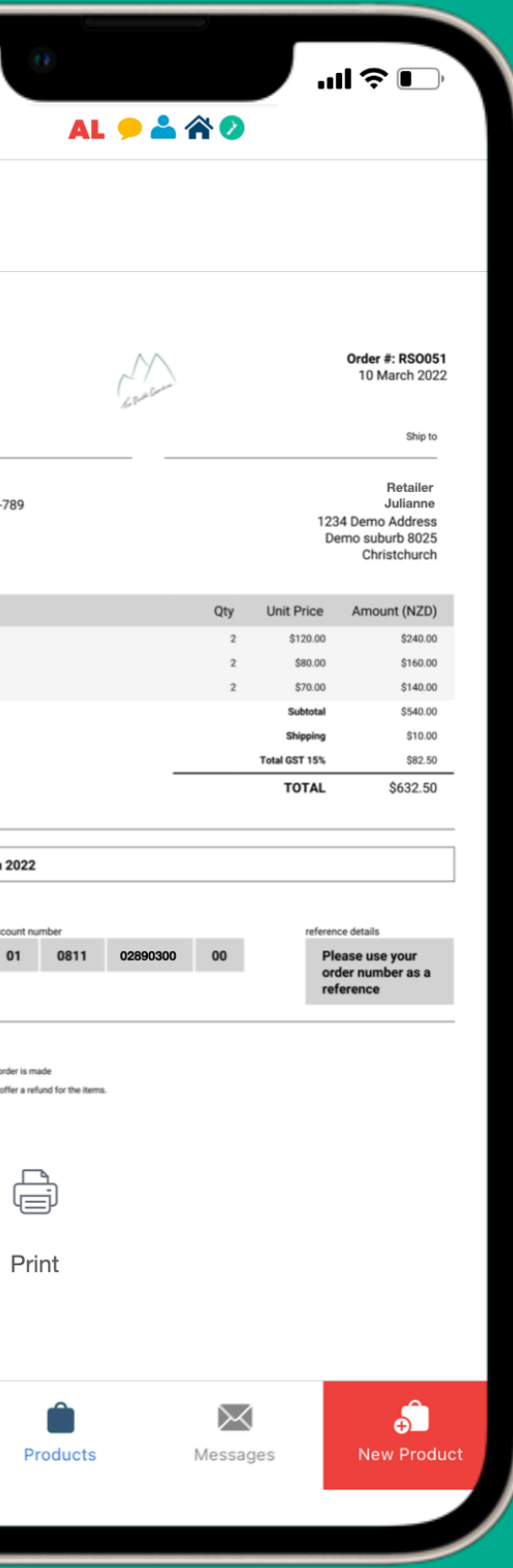

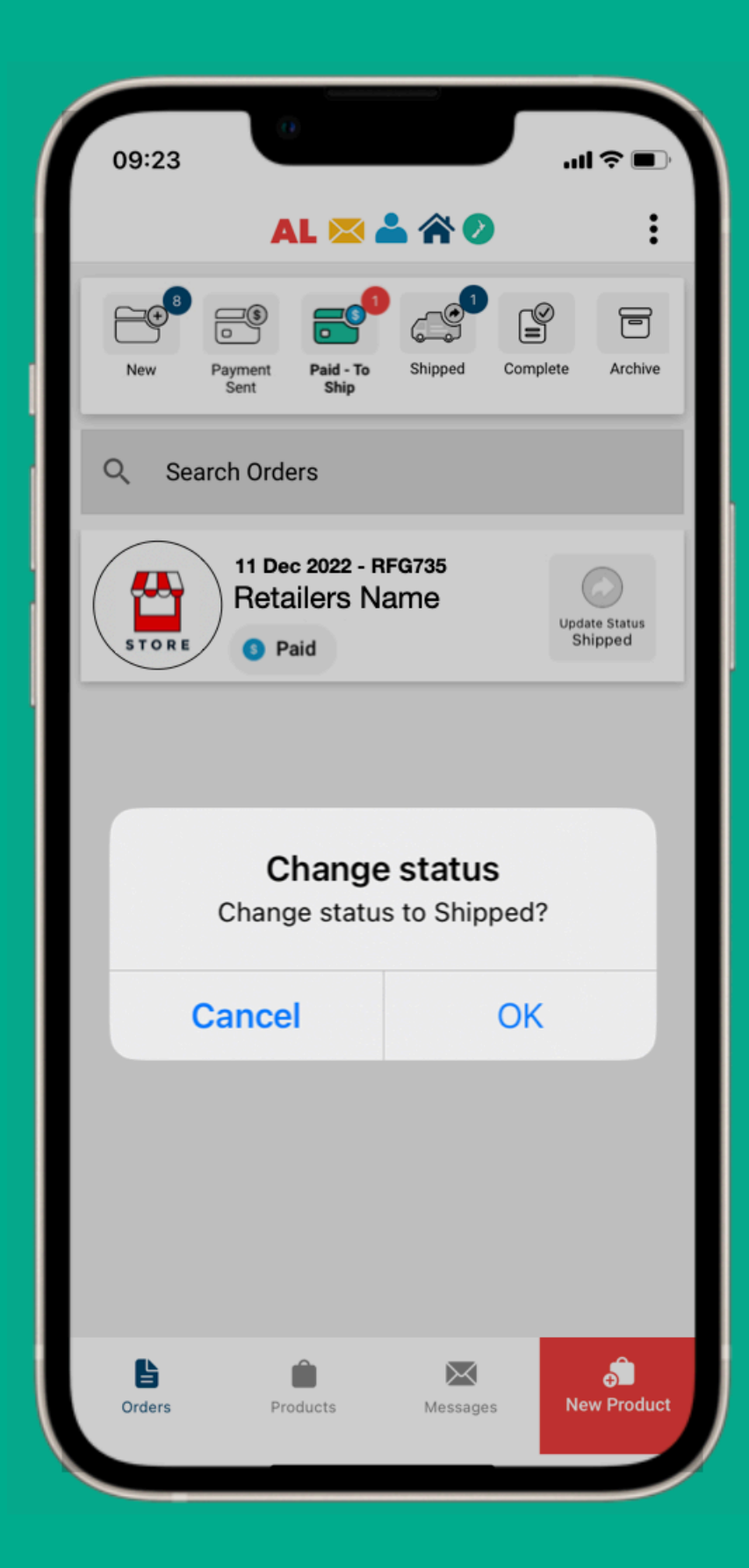

1. Taking an order **2.** Viewing an order **3. Completing an order** 

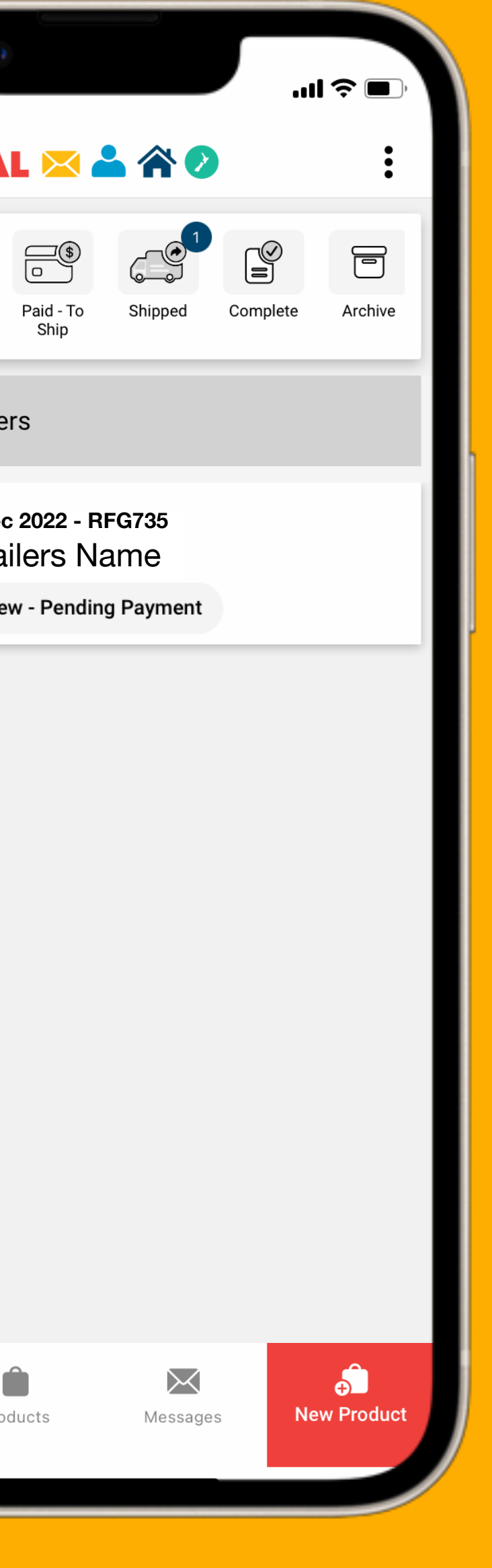

#### ALMIGHTY LIST ZARO

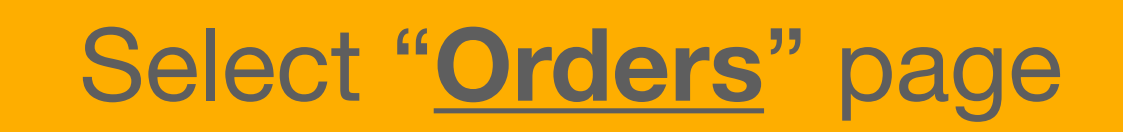

 $\begin{picture}(40,40) \put(0,0){\line(1,0){10}} \put(15,0){\line(1,0){10}} \put(15,0){\line(1,0){10}} \put(15,0){\line(1,0){10}} \put(15,0){\line(1,0){10}} \put(15,0){\line(1,0){10}} \put(15,0){\line(1,0){10}} \put(15,0){\line(1,0){10}} \put(15,0){\line(1,0){10}} \put(15,0){\line(1,0){10}} \put(15,0){\line(1,0){10}} \put(15,0){\line(1$  $\equiv \oplus$ Payment<br>Sent Q Search Order **11 Dec** STORE Retai O Ne

09:23

 $\begin{array}{c}\n\bullet \\
\bullet \\
\text{Orders}\n\end{array}$ 

## Select "**New**"

### • These are the **order status** folders

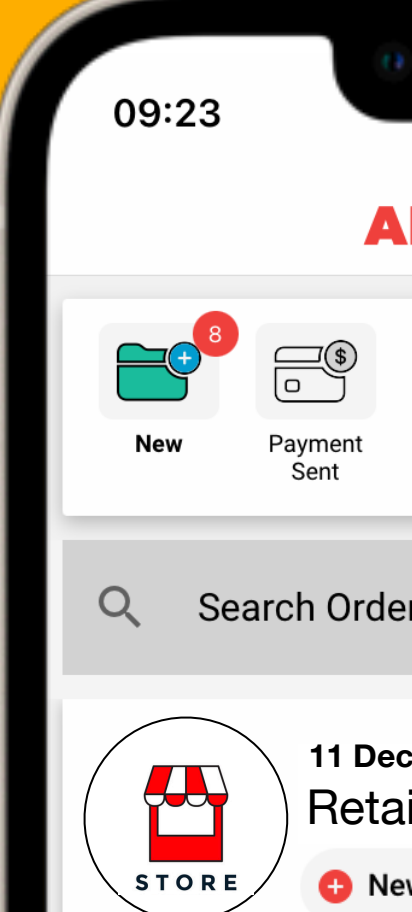

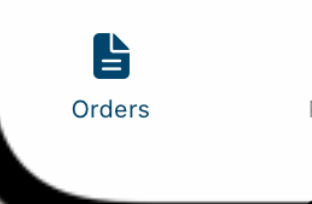

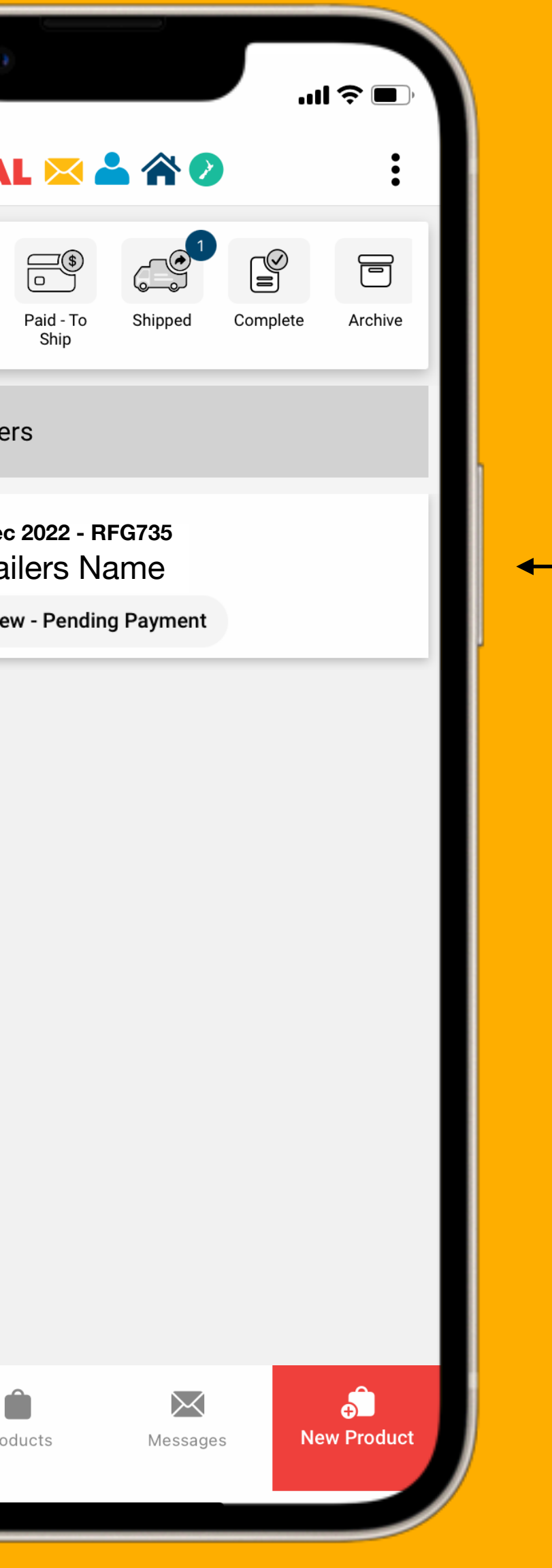

### A new order

#### ALMIGHTY LIST EAR

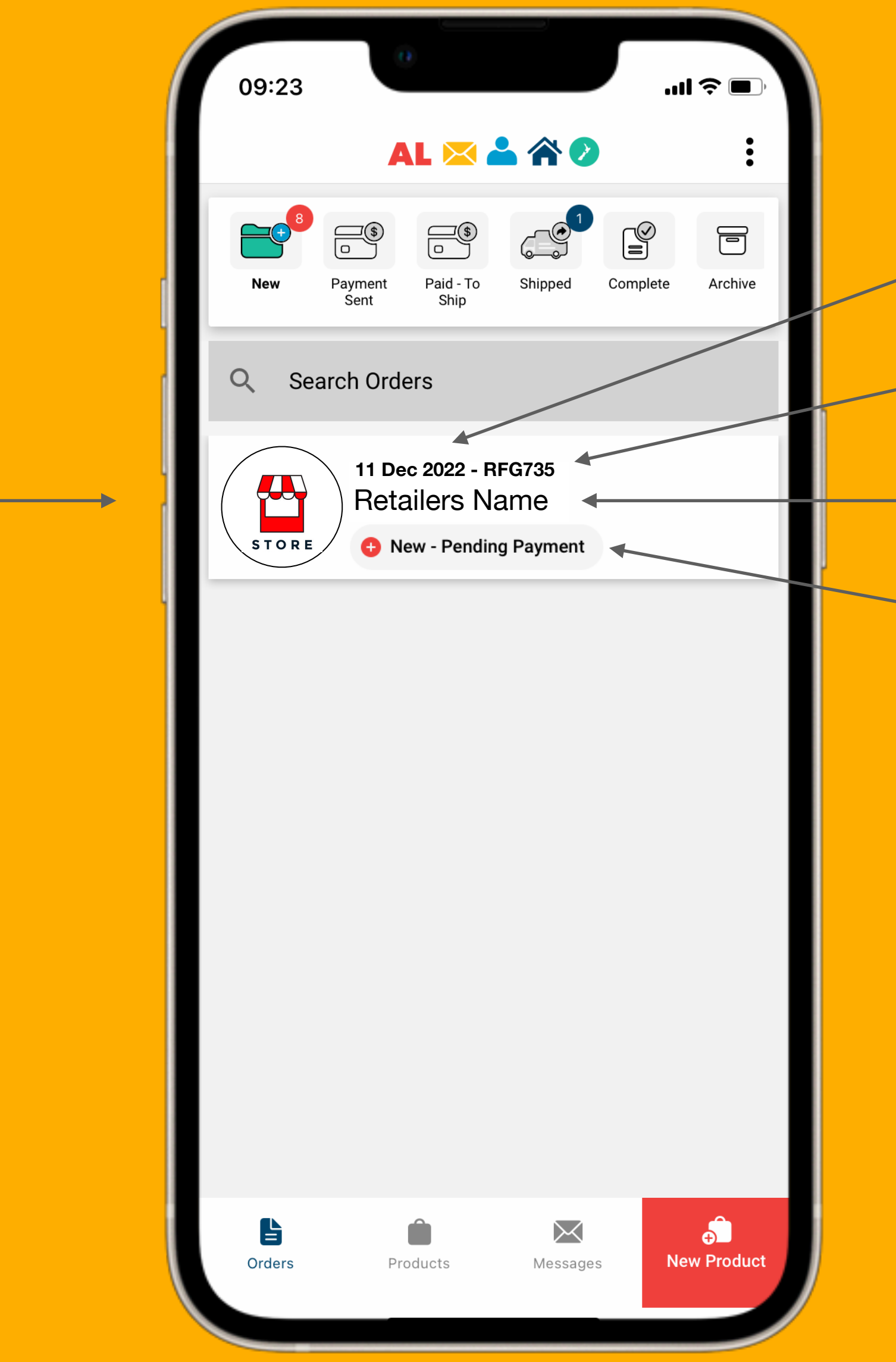

- Order date
- Order number
- Name of the retailer
- Status of the order

### • Retailers logo

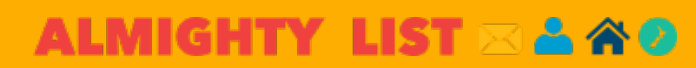

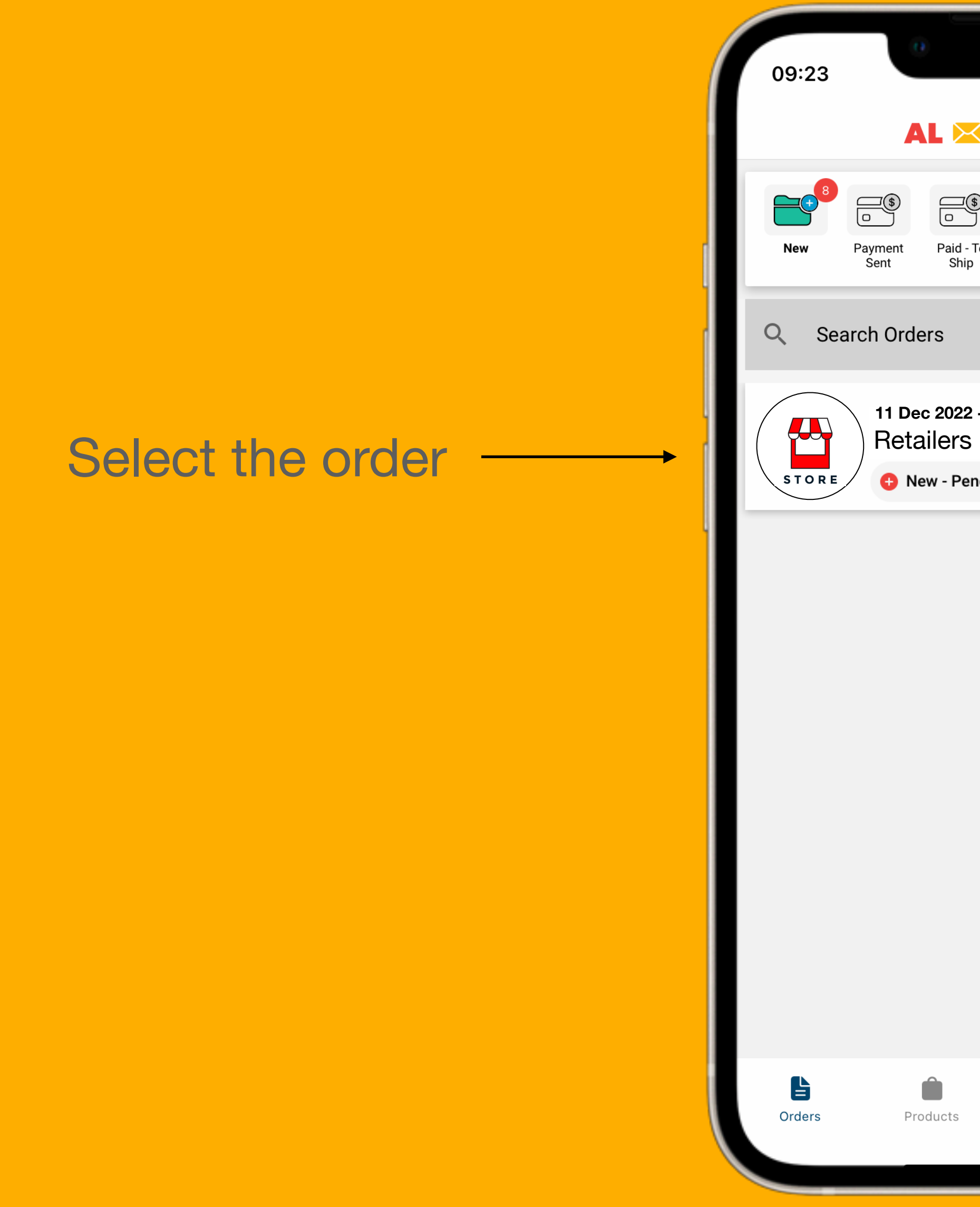

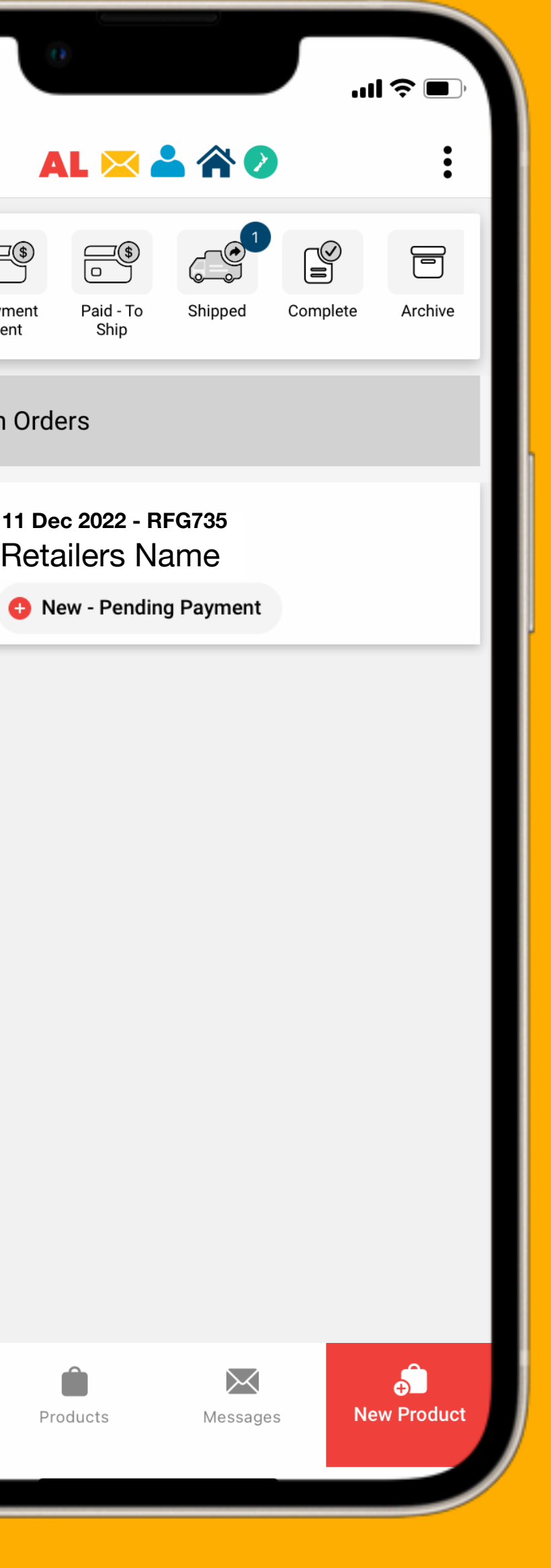

#### ALMIGHTY LIST EAO

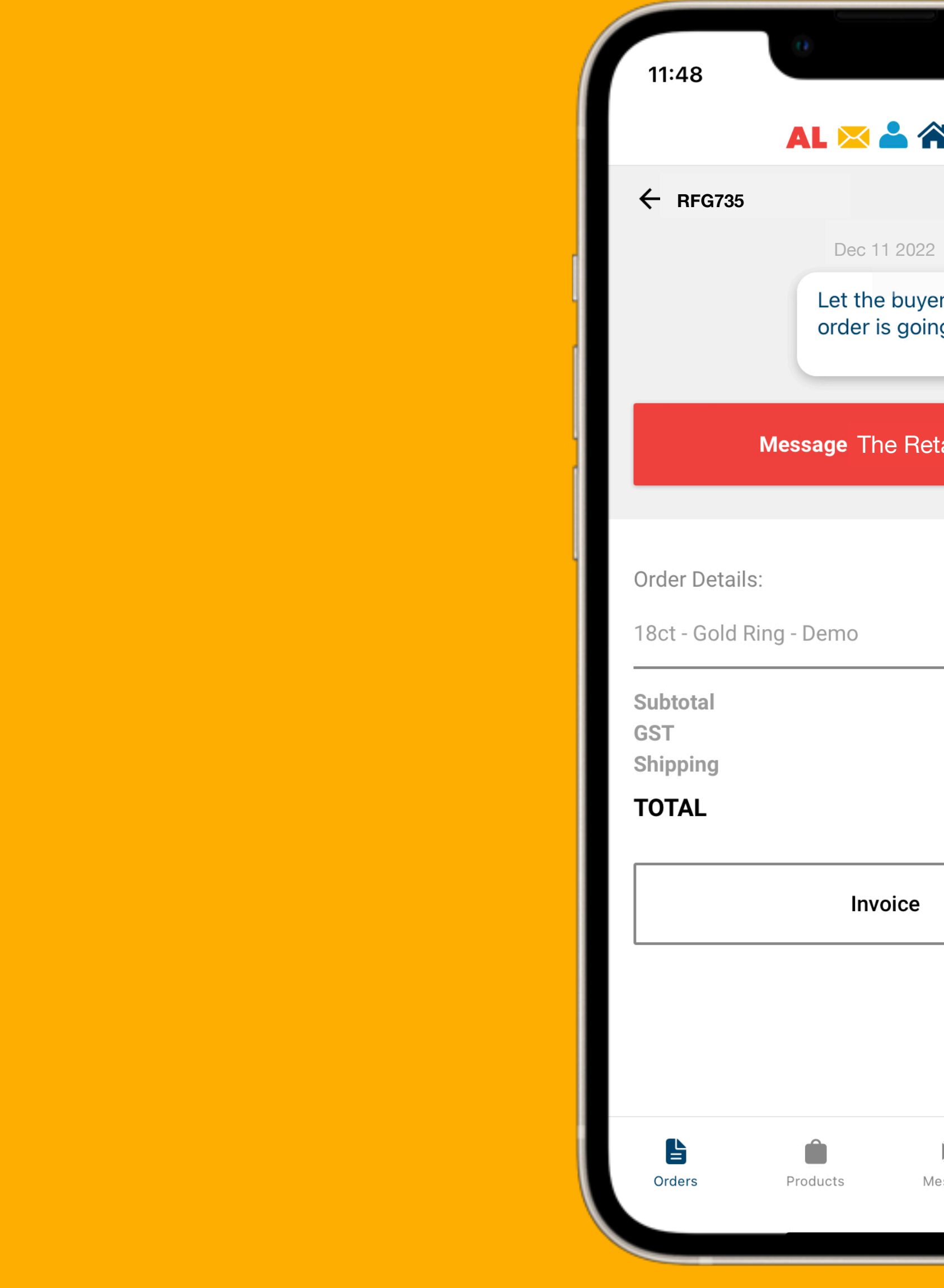

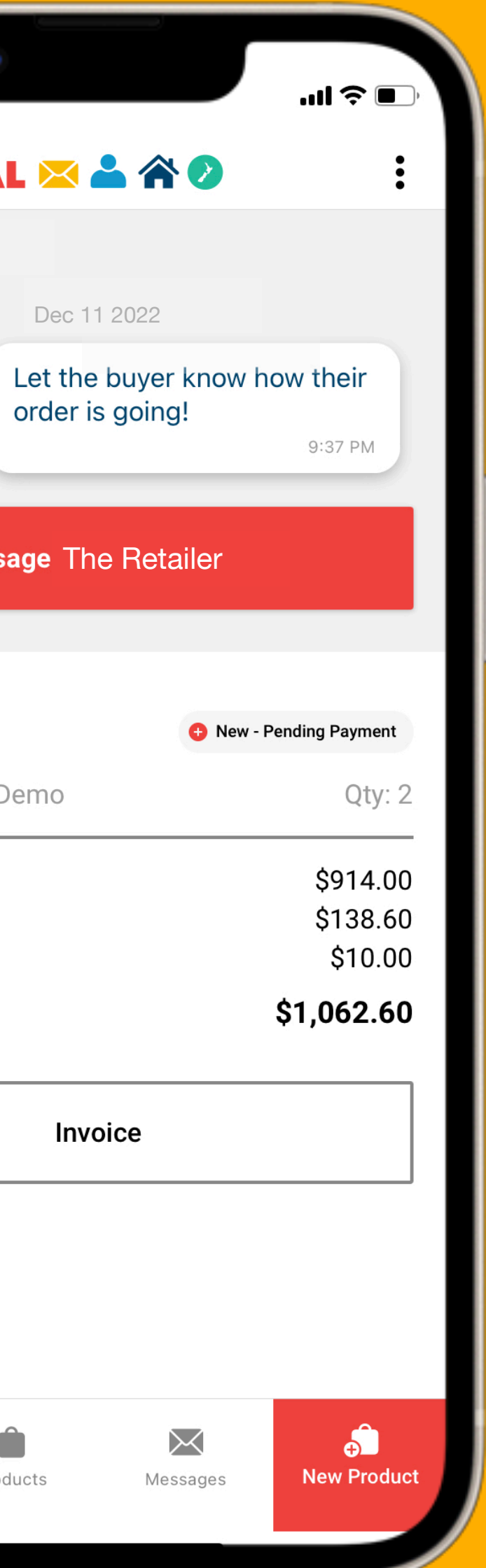

- Where you can message the retailer within the order.
- A simple way to keep the retailer updated.
- Message stay with the order so you don't lose them.

### **Order Chat**

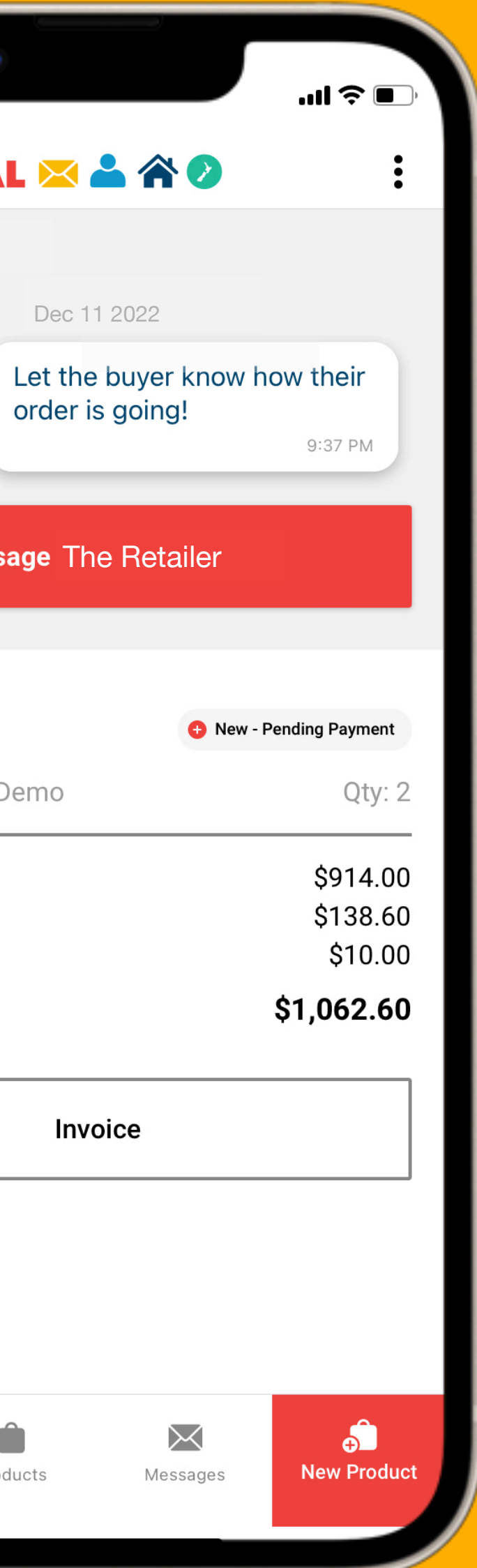

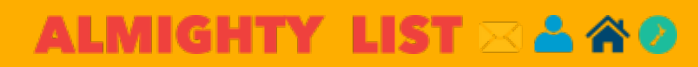

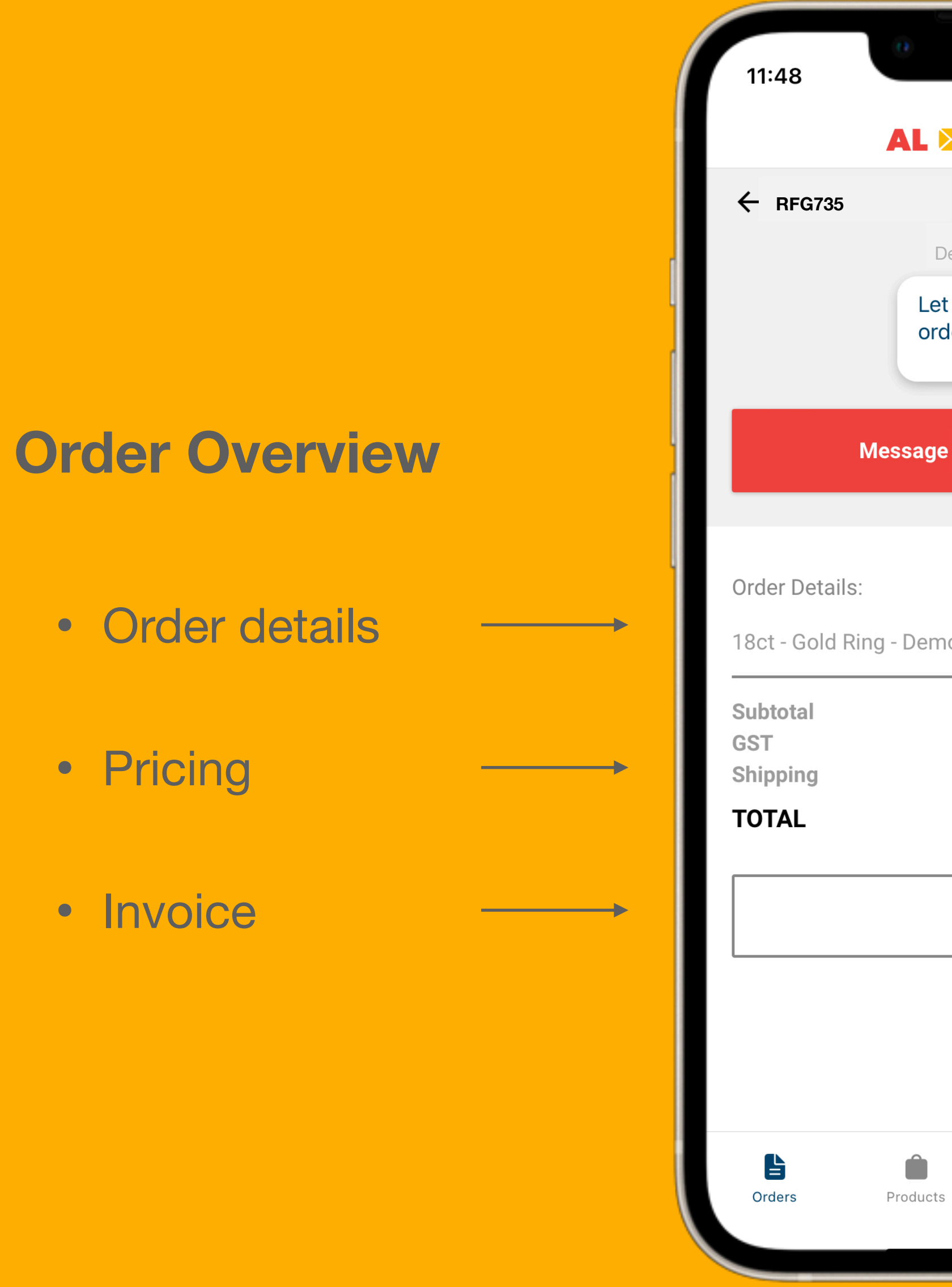

- Order details
- Pricing
- Invoice

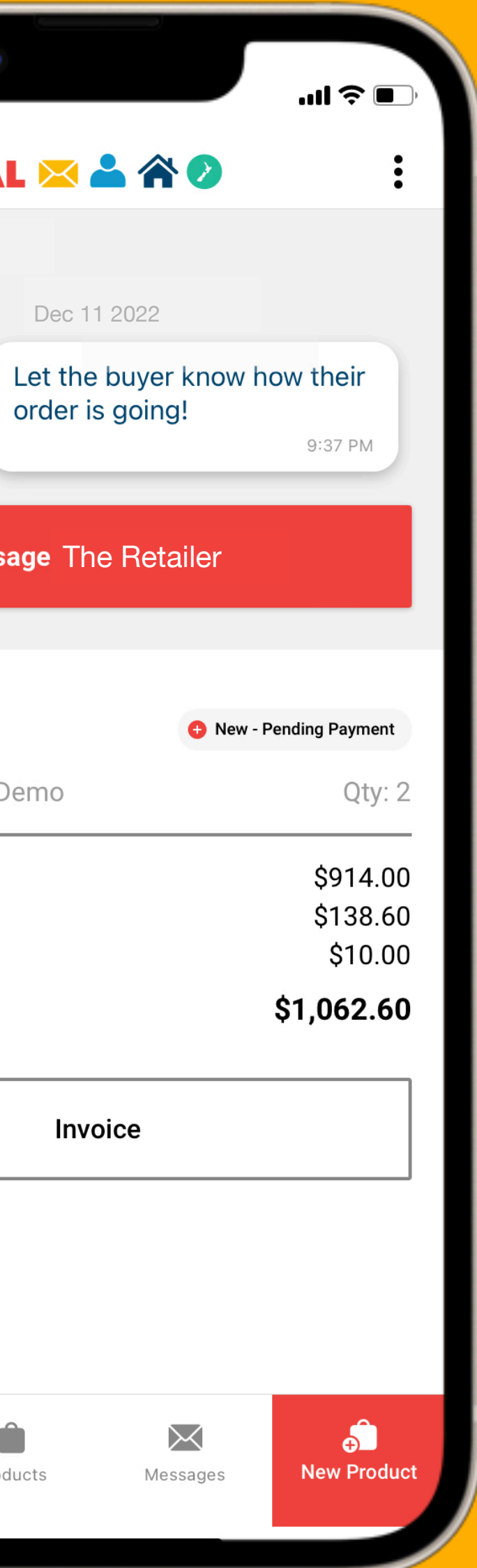

#### ALMIGHTY LIST ZARO

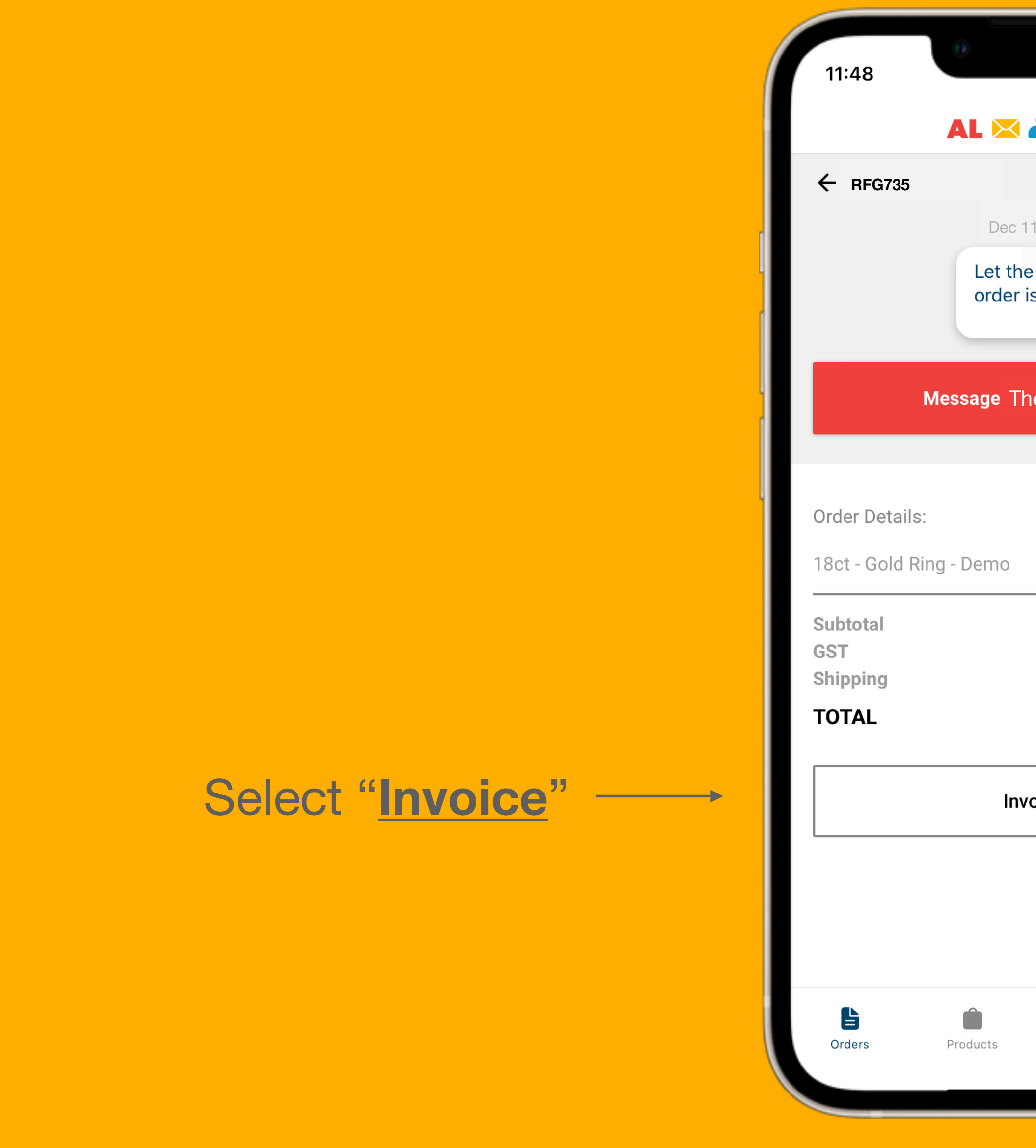

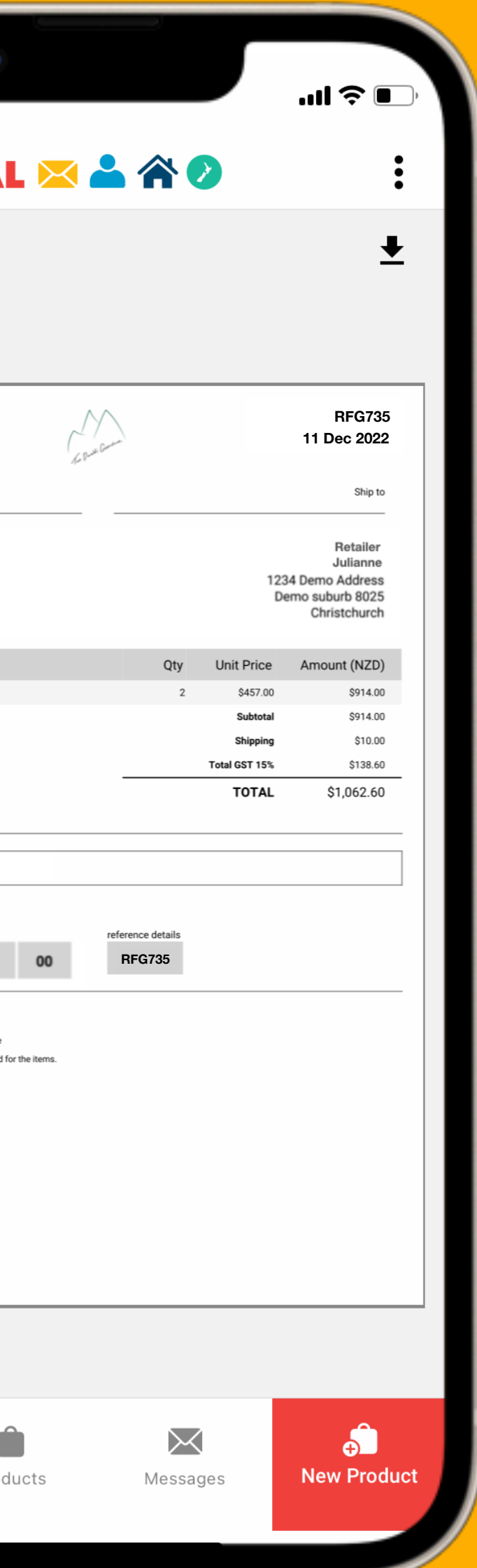

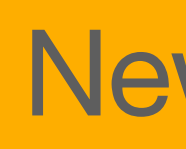

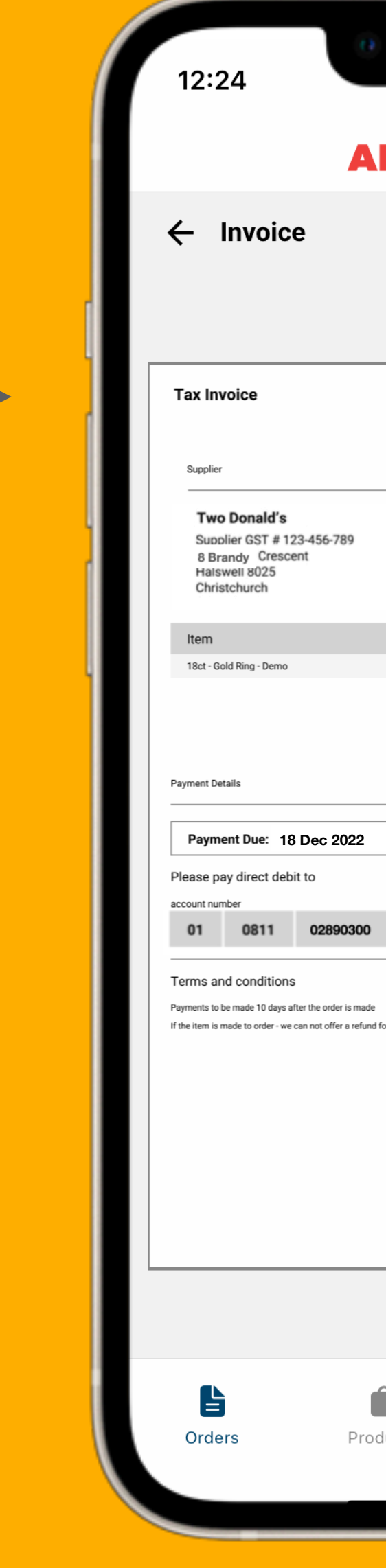

- This invoice is generated using the details in your invoice settings
- The buyer will get the same invoice
- The buyer will deposit the money in your account using the details on the invoice

### **Invoice**

#### Select Download  $\bigstar$  to: **Contract Contract**

#### ALMIGHTY LIST EARLY

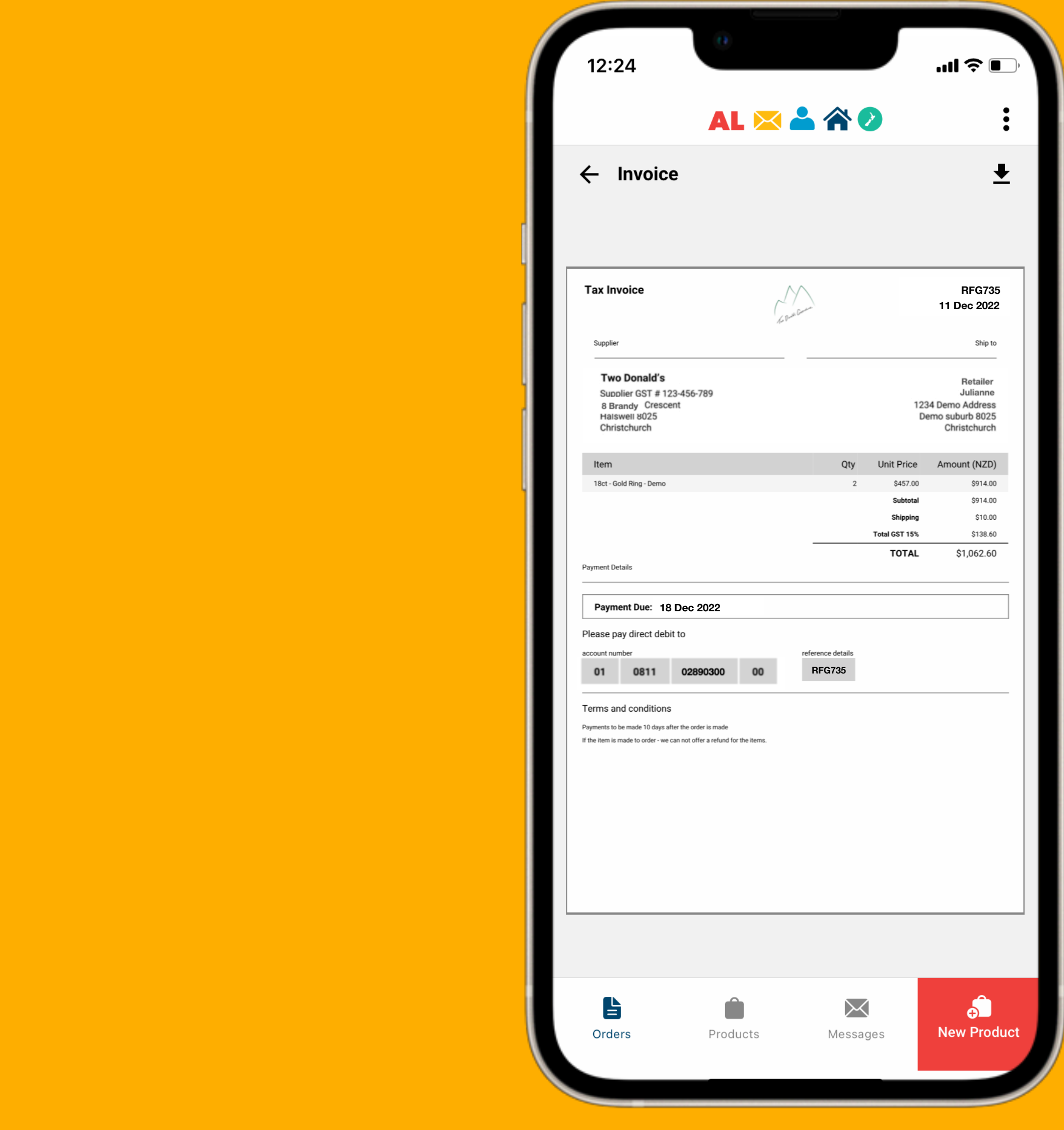

- Email invoice
- Print invoice
- Airdrop invoice
- Download invoice

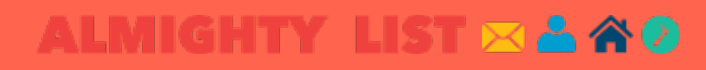

# Important Note:

• Some buyers may want you to ship the item before it has been paid for. This goes against

- the item.
- our terms and conditions. We do not recommend this.
- 
- know you. :)

• You must receive the payment before you ship

• If you must ship the order before they have been paid for, carry out your own due diligence. This is very important. It is very hard and timeconsuming to get your items or payment from someone that does not want to play fairly.

• Get to know your buyers as they will want to

# Payment Sent

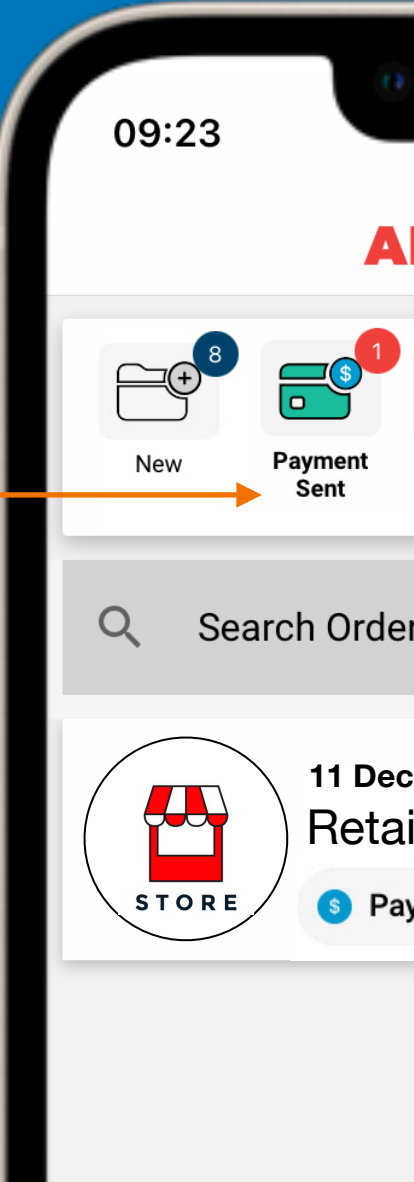

台  $Orders$ 

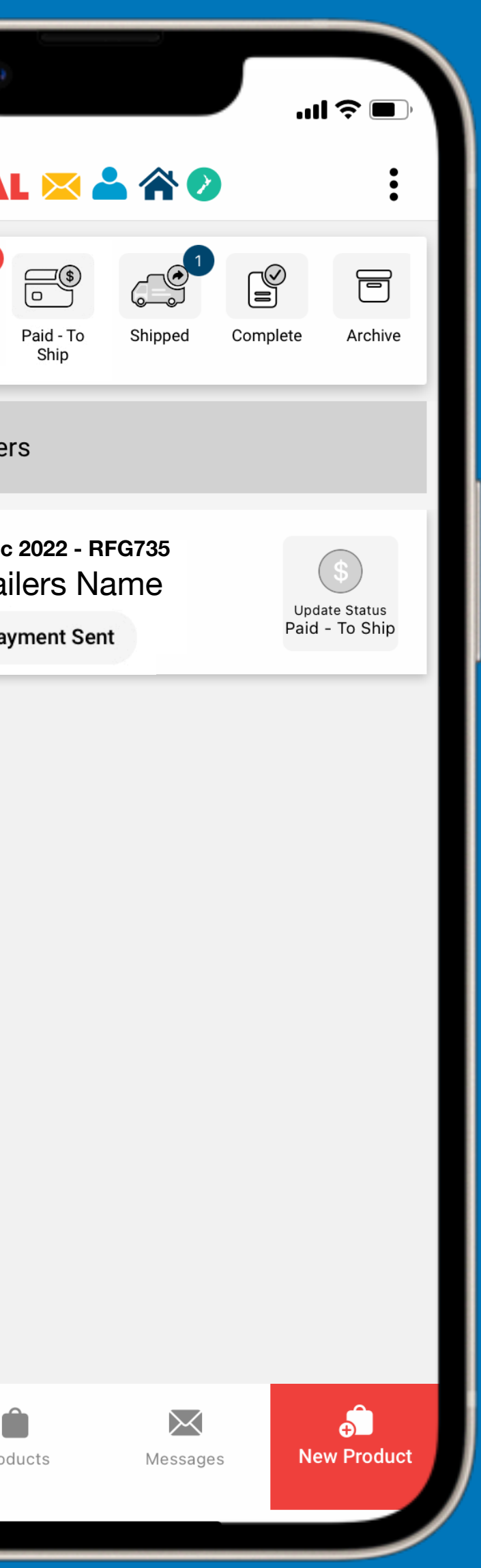

### Payment Sent Folder

- When a retailer has paid for the order, they will update the order status, the order will move to the "Payment Sent" folder.
- Note: you will need to check your bank account & make sure the payment has come through.

## Payment Sent

#### **ALMIGHTY LIST XAND**

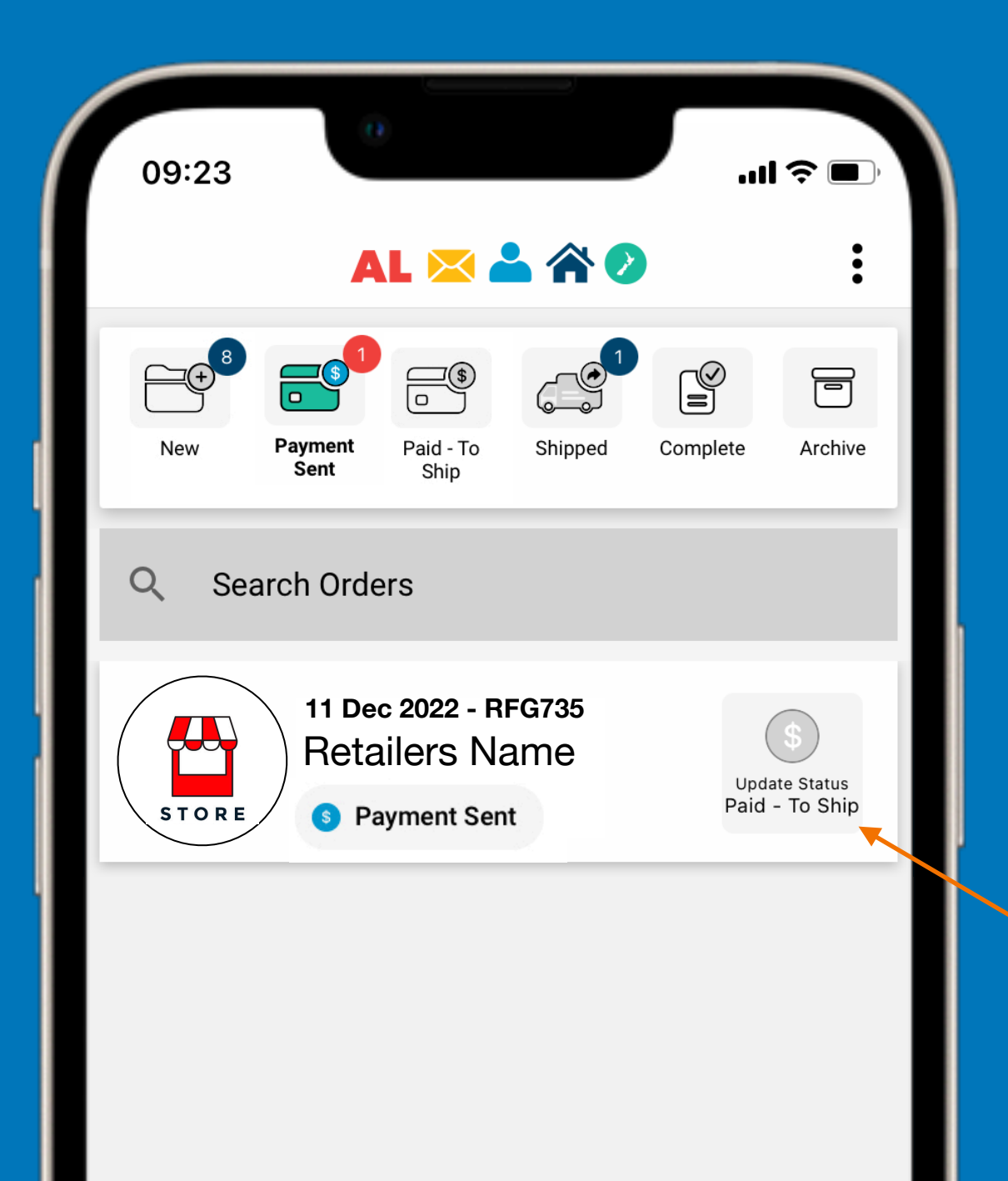

旨 Orders

• You are now confirming that the payment has been received.

### Payment Confirmation

### Select "**Update Status**"

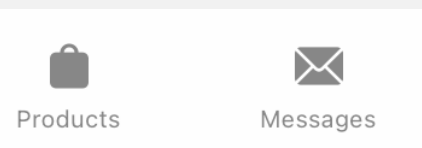

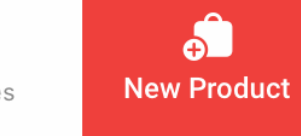

#### **ALMIGHTY LIST XARD**

# Payment Sent

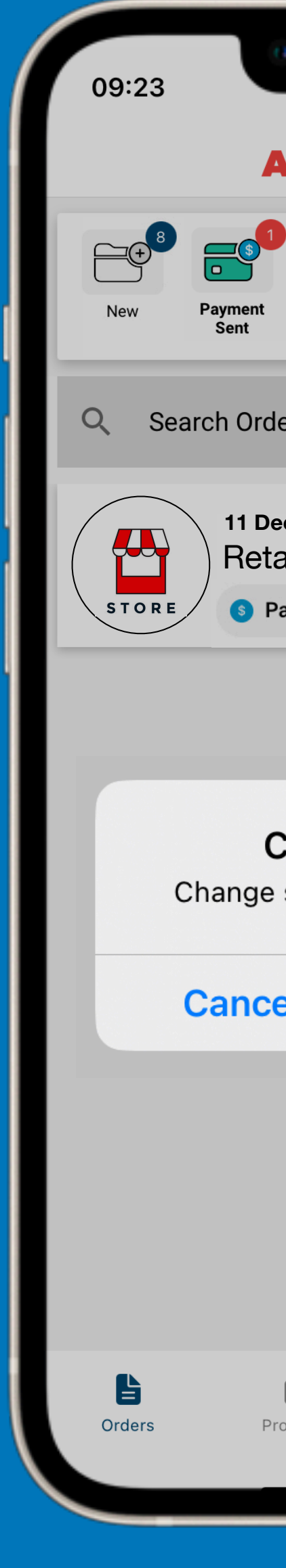

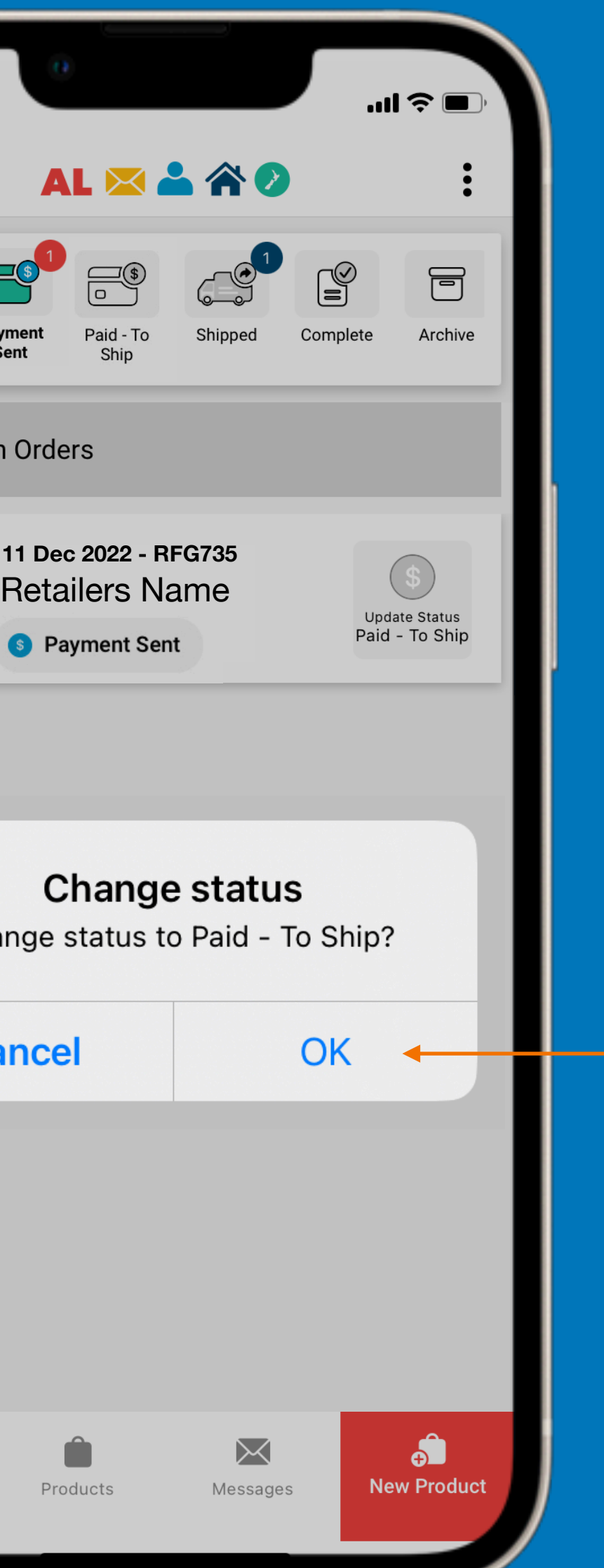

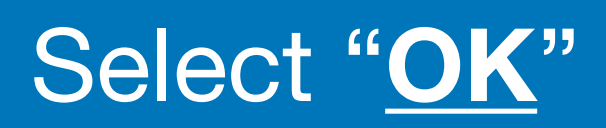

#### A (

# Paid - To Ship

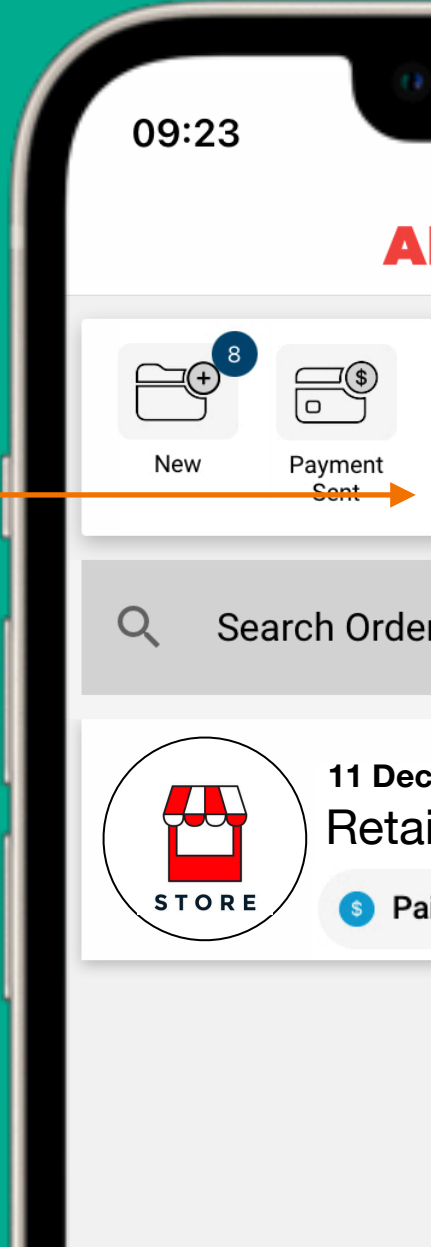

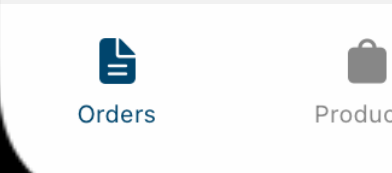

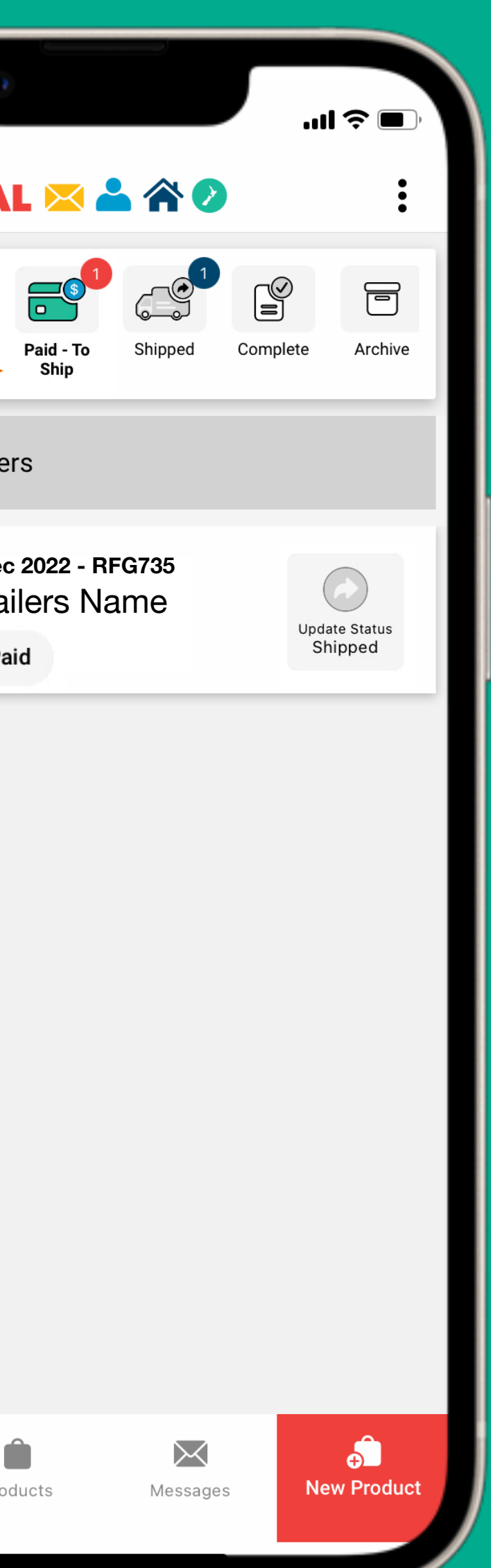

- The order is now ready to be sent.
- When you have shipped the order, update the status to "Shipped"

### Paid To Ship Folder

#### **ALMIGHTY LIST &**  $\mathbb{R}^{\mathbb{Z}}$

# Paid - To Ship

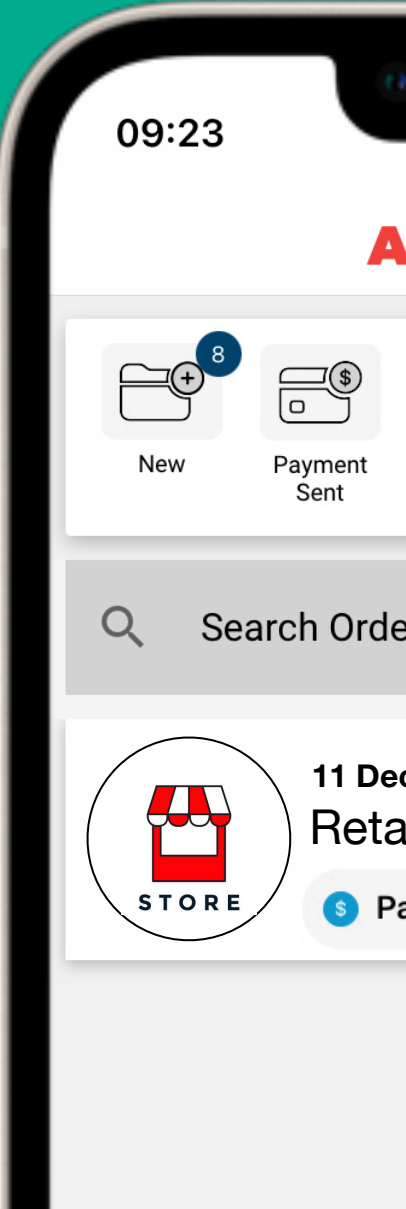

 $\begin{array}{c}\n\Box \\
\Box\n\end{array}$  Orders

Pro

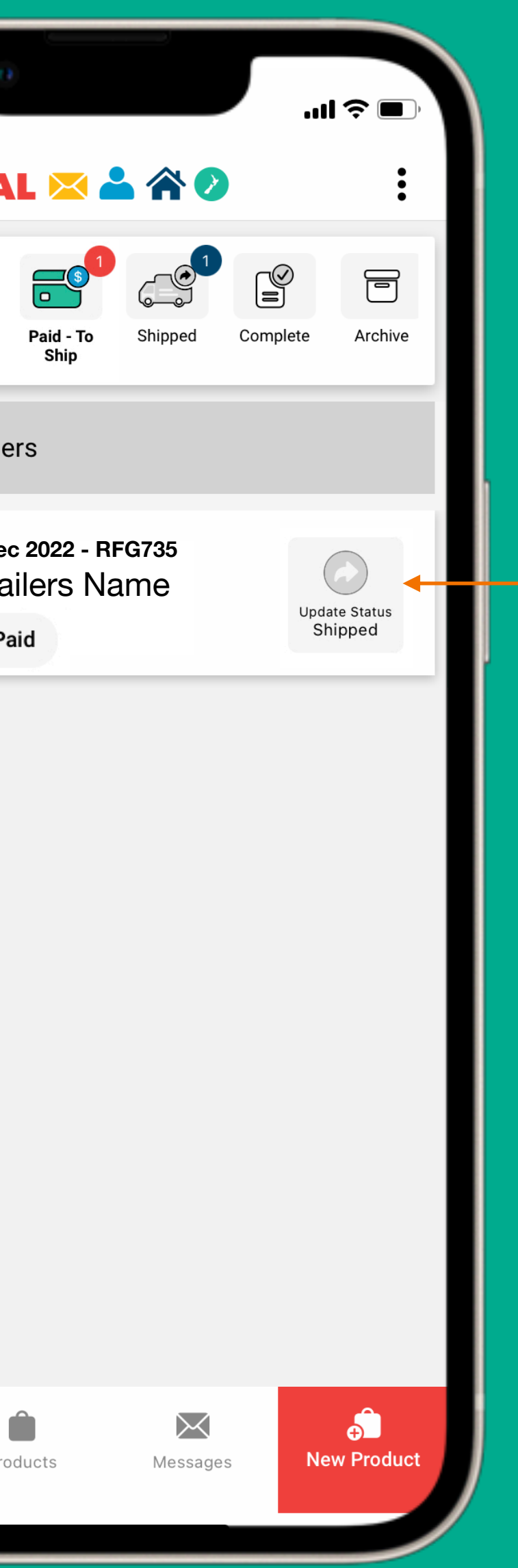

# Retailers Name<br> **Select** "**Update Status**"

#### **ALMIGHTY LIST & A & O**

# Paid - To Ship

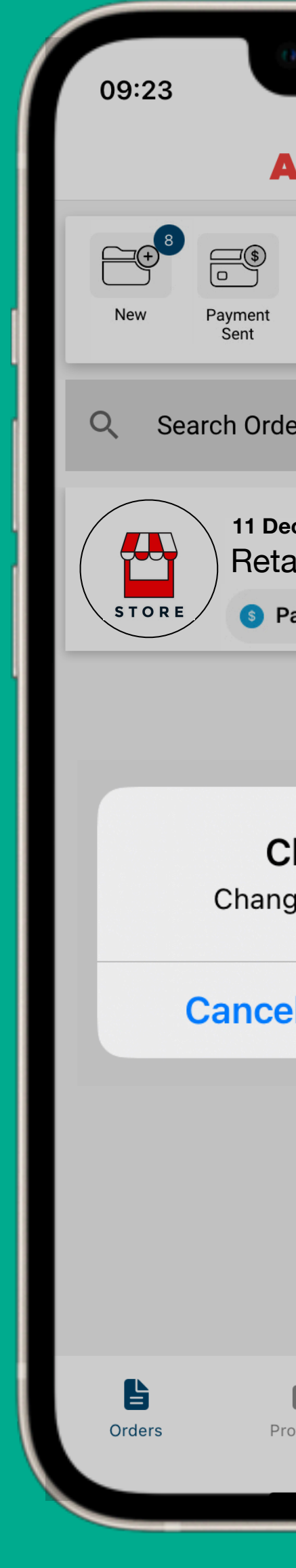

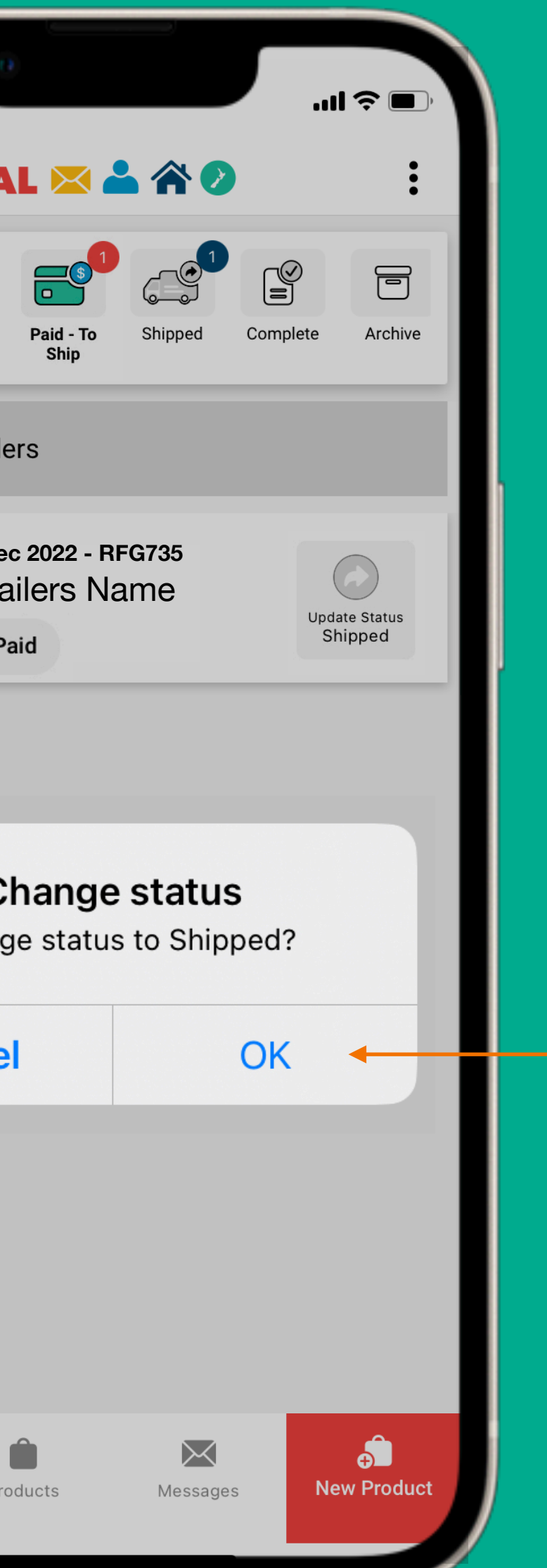

## Select "**OK**"

# Shipped

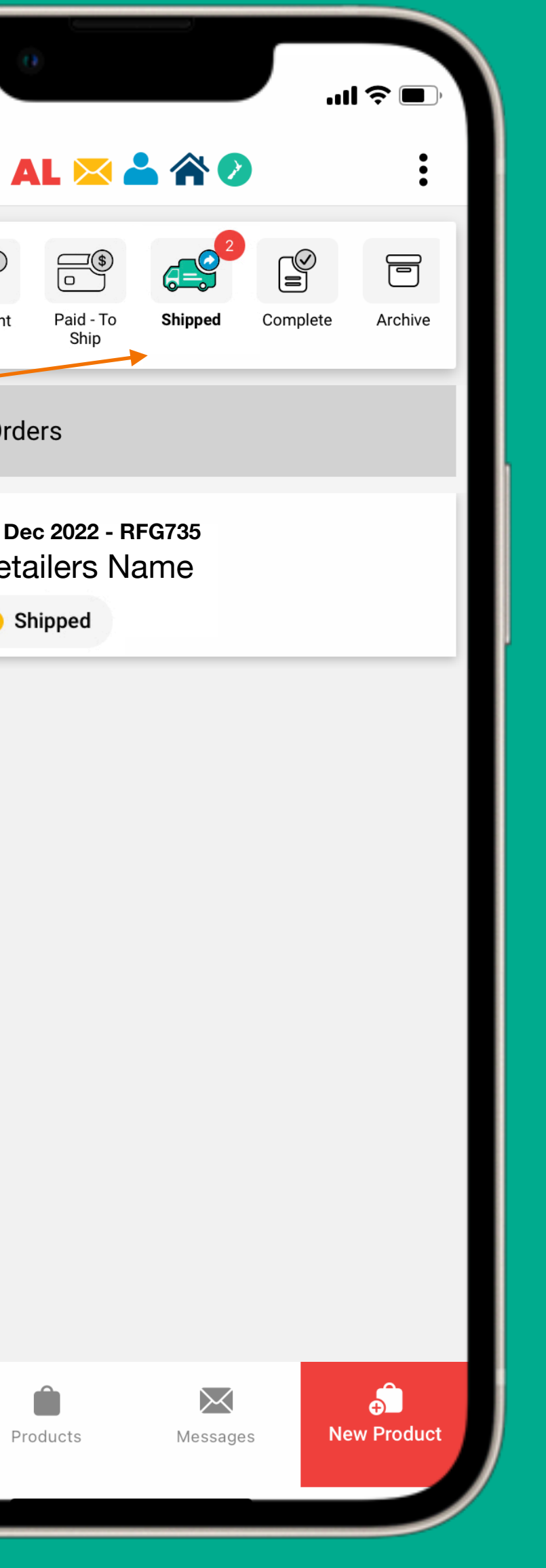

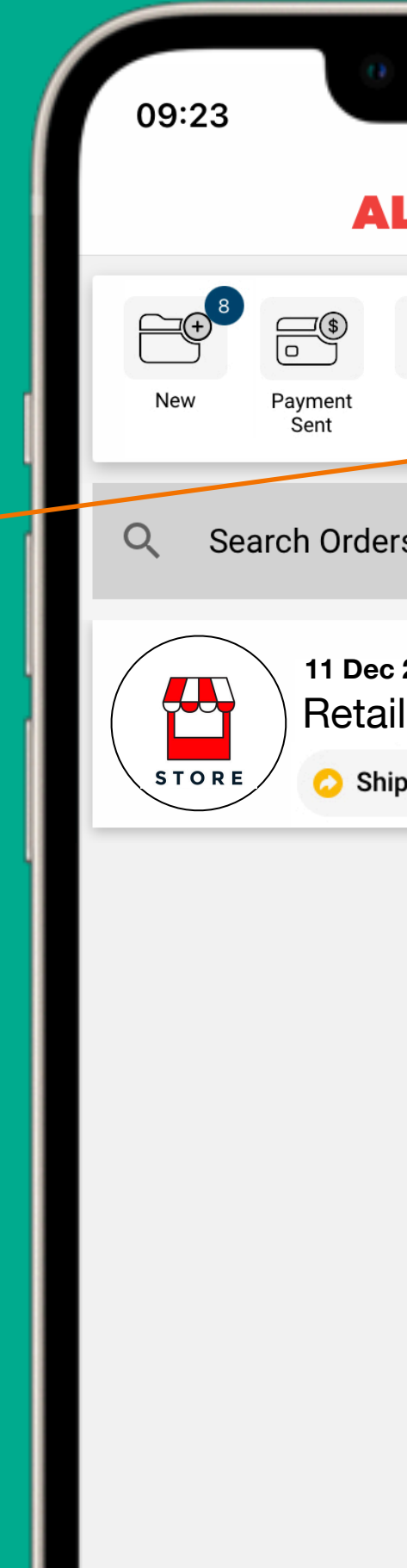

 $\begin{array}{c}\n\bullet \\
\bullet \\
\bullet\n\end{array}$  Orders

#### $\mathbf{\hat{a}}$  ( **ALMIGHTY LIST** $\mathbf{\times}$

## Shipped folder

• The order will stay in this folder until the retailer has received the order and updated the order status.

#### 谷

09:23 Q Search Orde

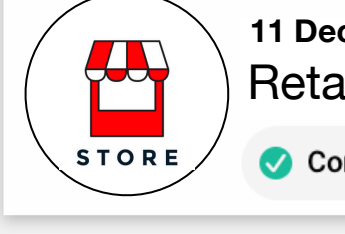

台 Orders

Reta  $\bullet$  Co

## **Complete**

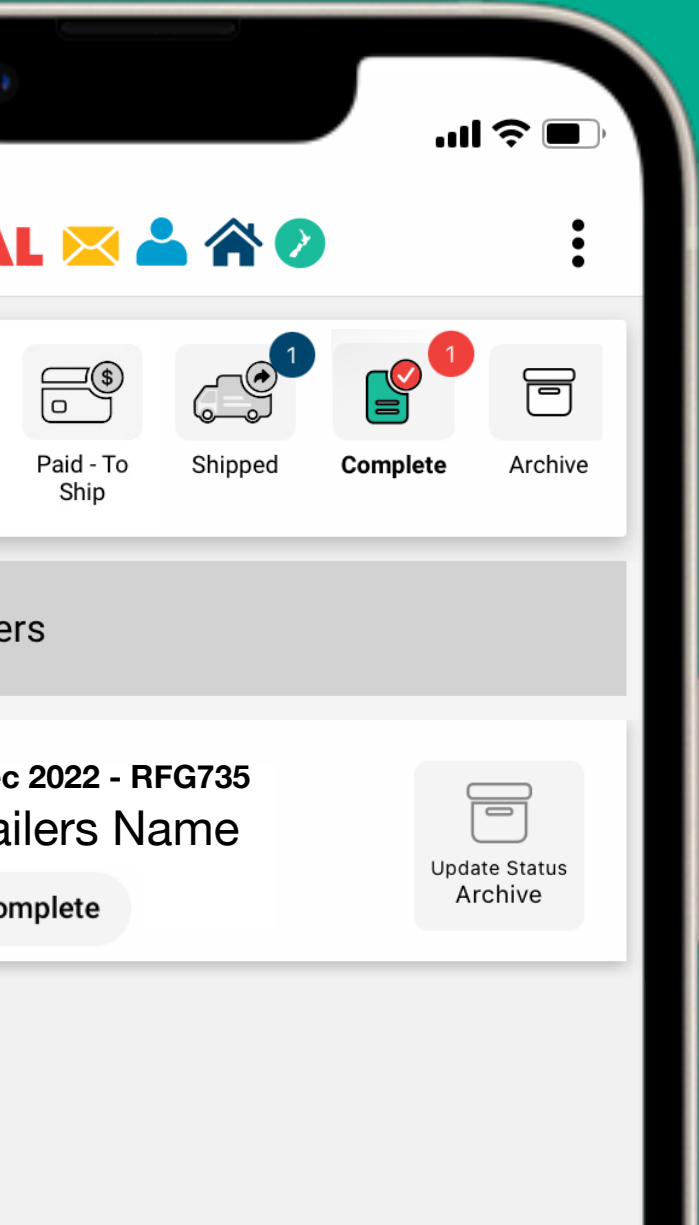

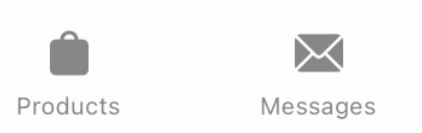

 $\bullet$ New Product

- When the retailer has received the order they will move it into the "Complete Folder"
- If your notifications are on for this app you should receive a notification that they have received the order.

### Complete Folder

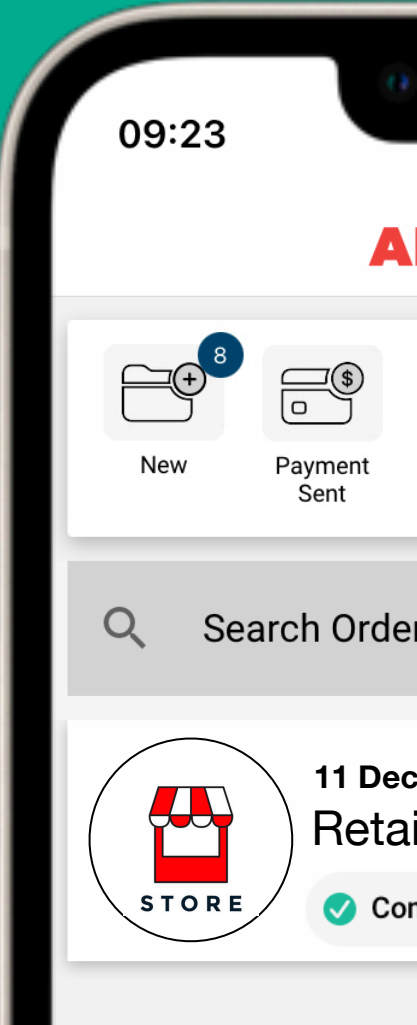

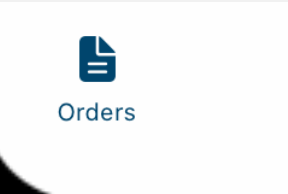

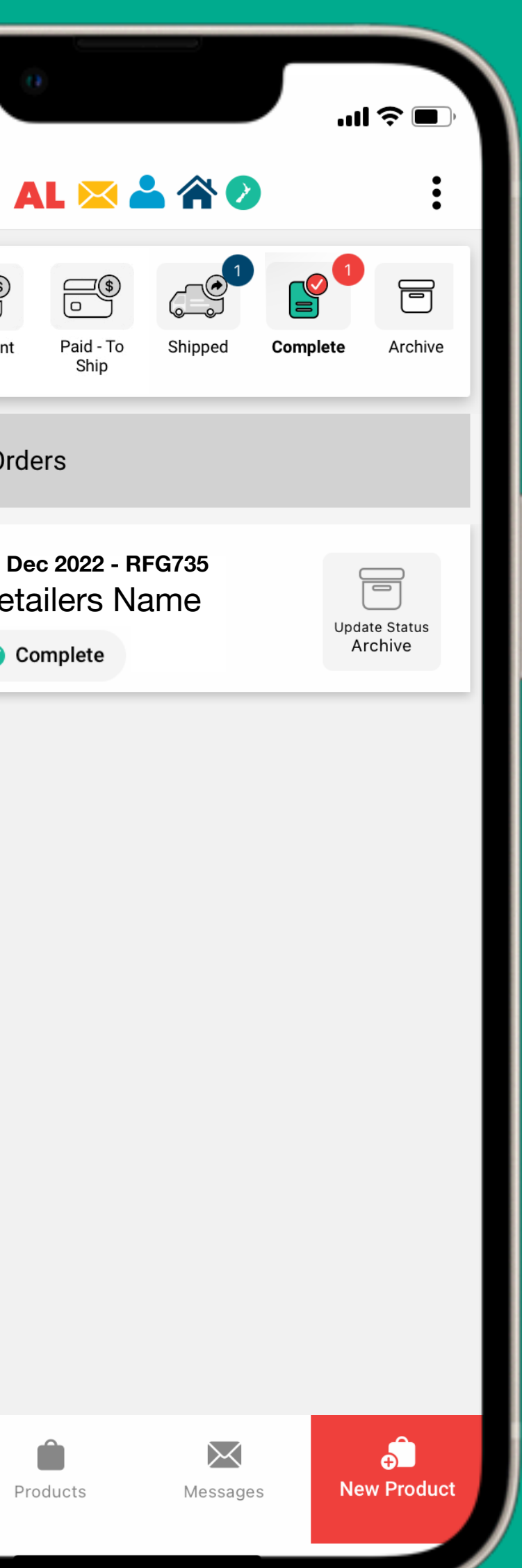

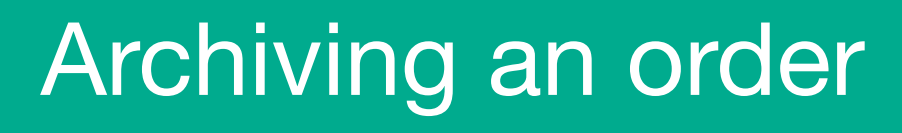

• When you are ready, you can archive the order.

# Archiving an order

#### **ALMIGHTY LIST &**  $\triangle$

# Archiving an order

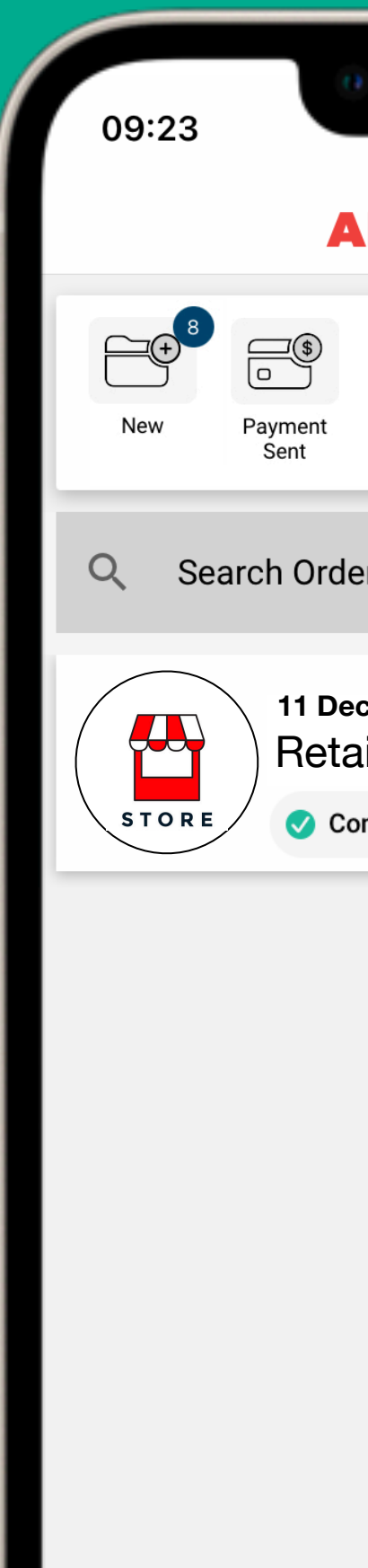

 $\begin{array}{c}\n\bullet \\
\bullet \\
\bullet\n\end{array}$  Orders

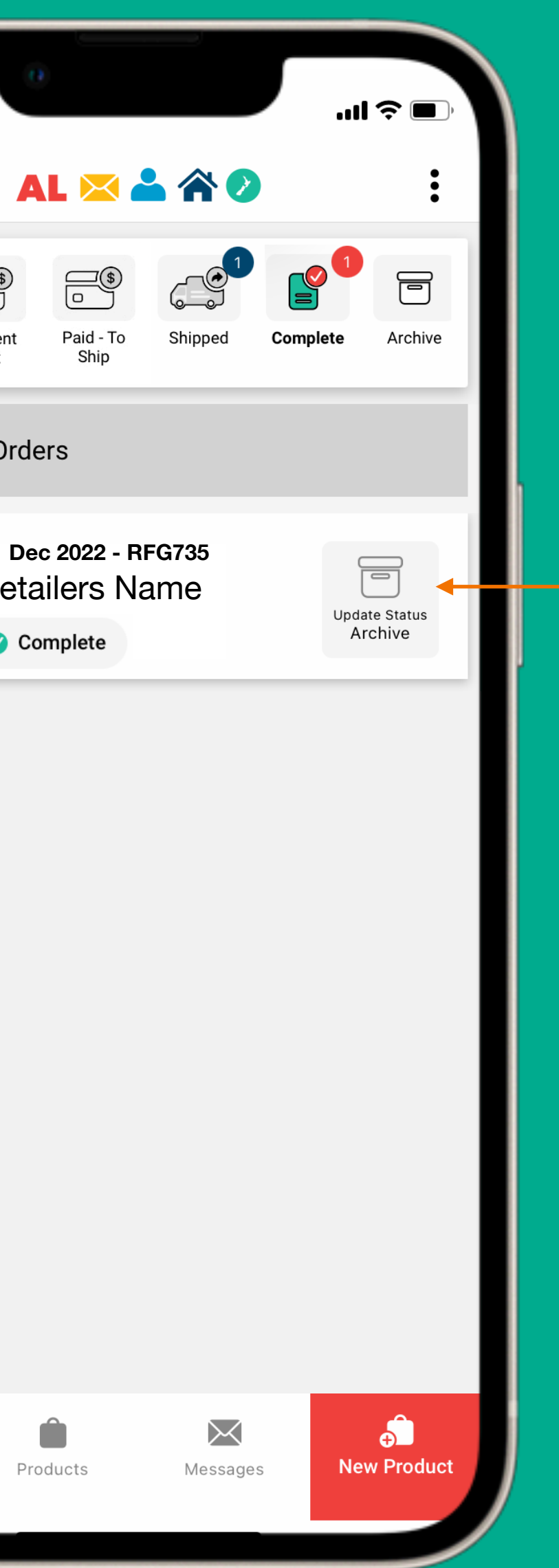

# Retailers Name **Select** "**Update Status**"

#### **ALMIGHTY LIST & A &**

# Archiving an order

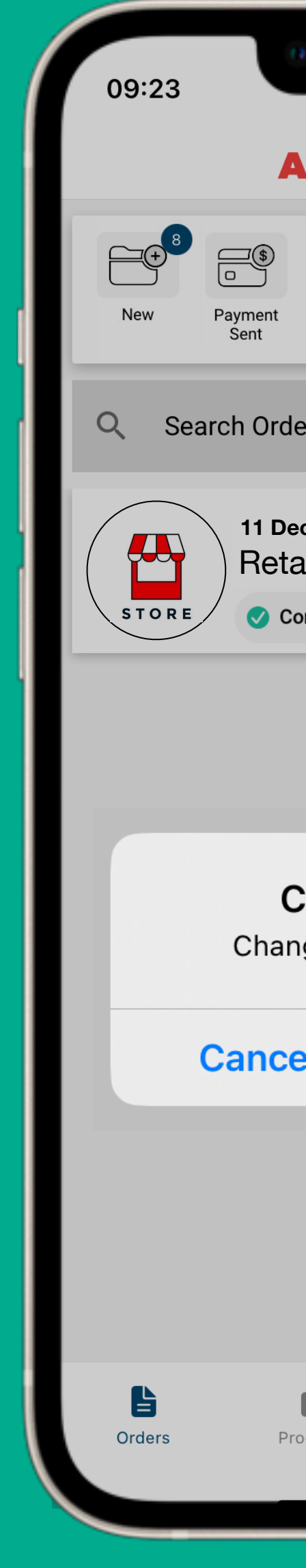

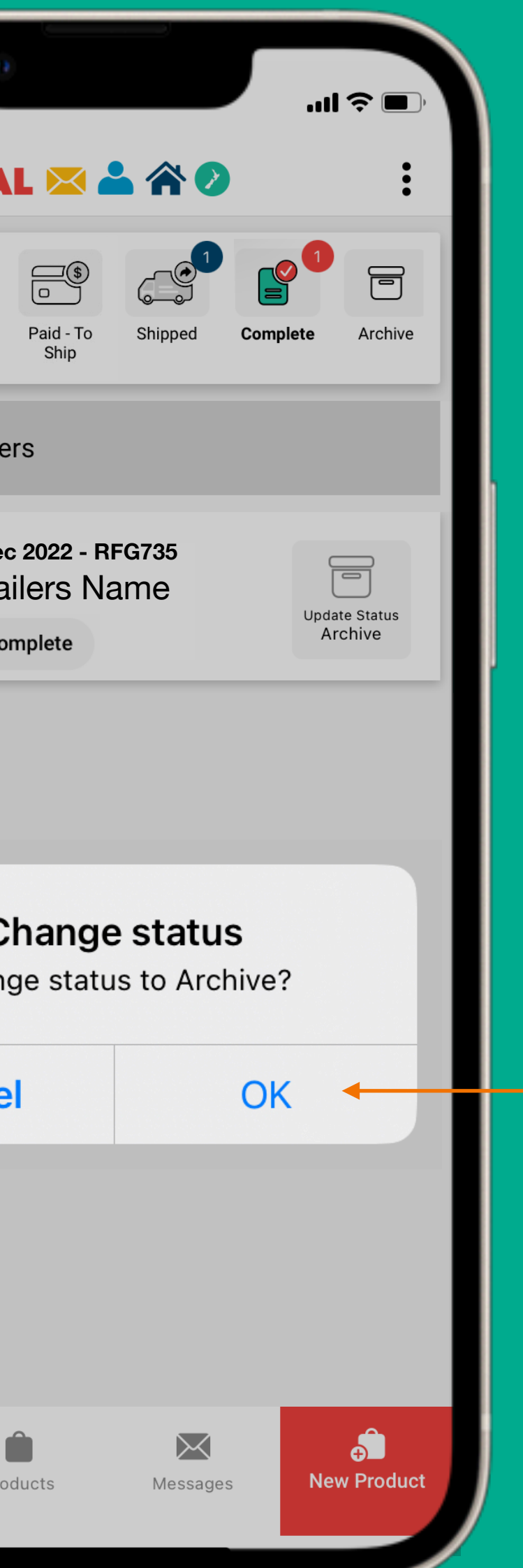

## Select "**OK**"

# Archiving an order

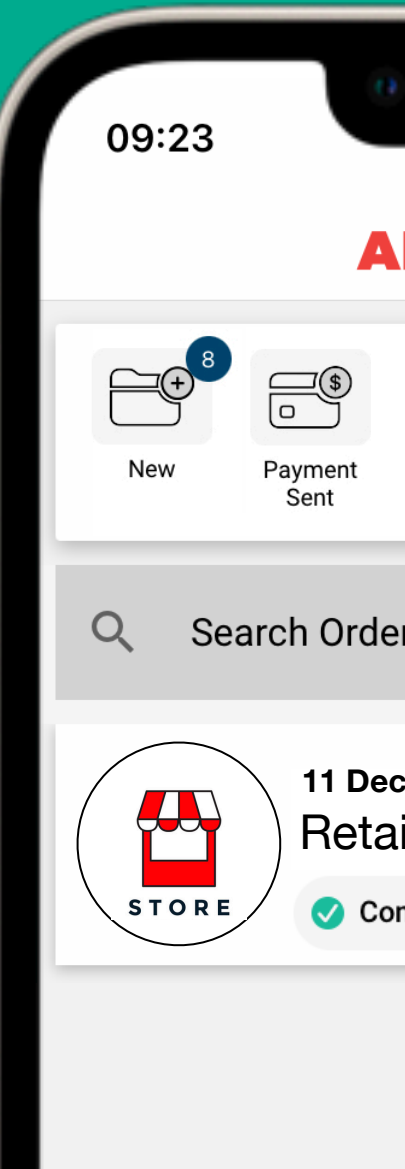

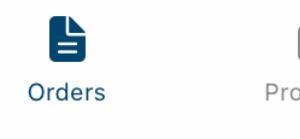

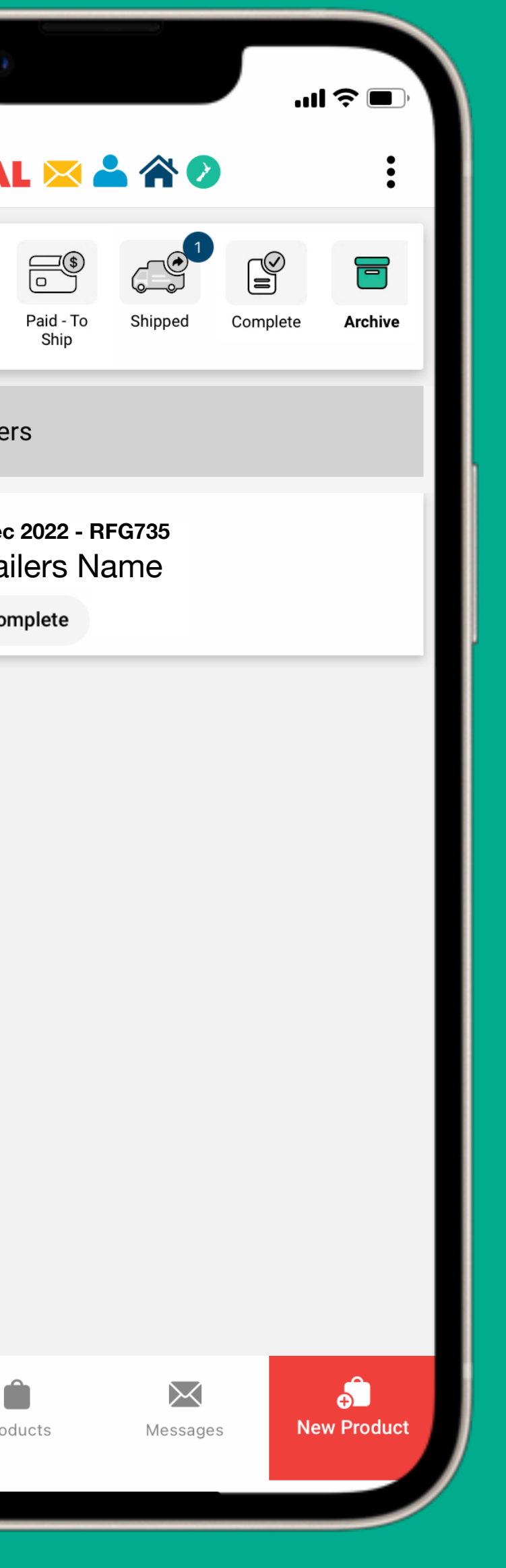

### Archive Folder

- The order is now in the archive folder.
- You can search for the order and view it from this folder.

#### **ALMIGHTY LIST EAGLE**

# End of workshop

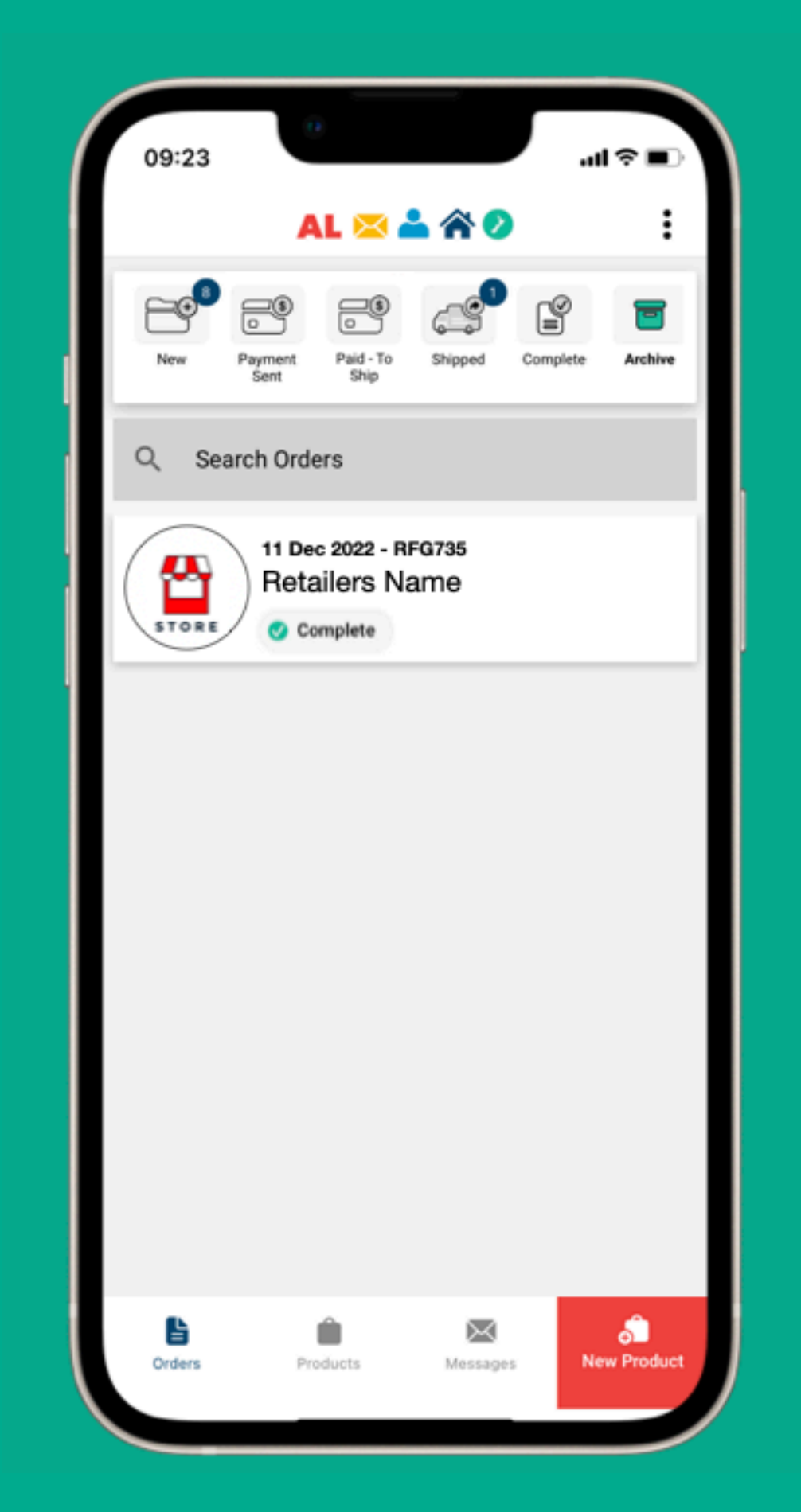

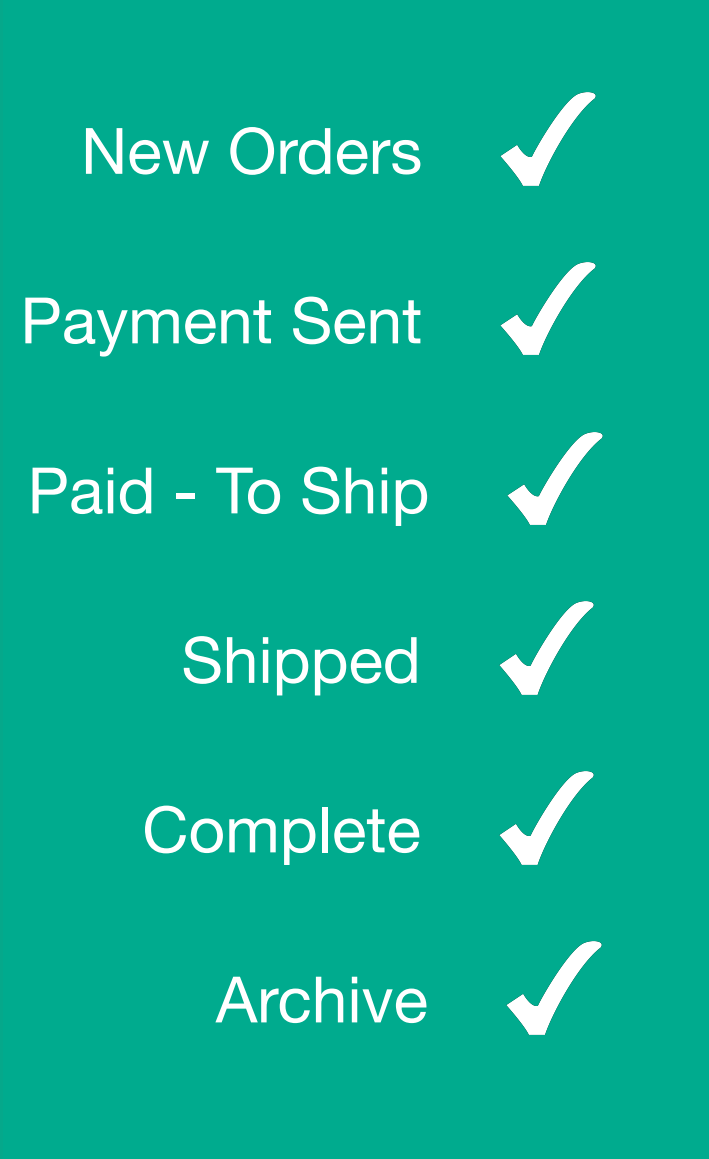